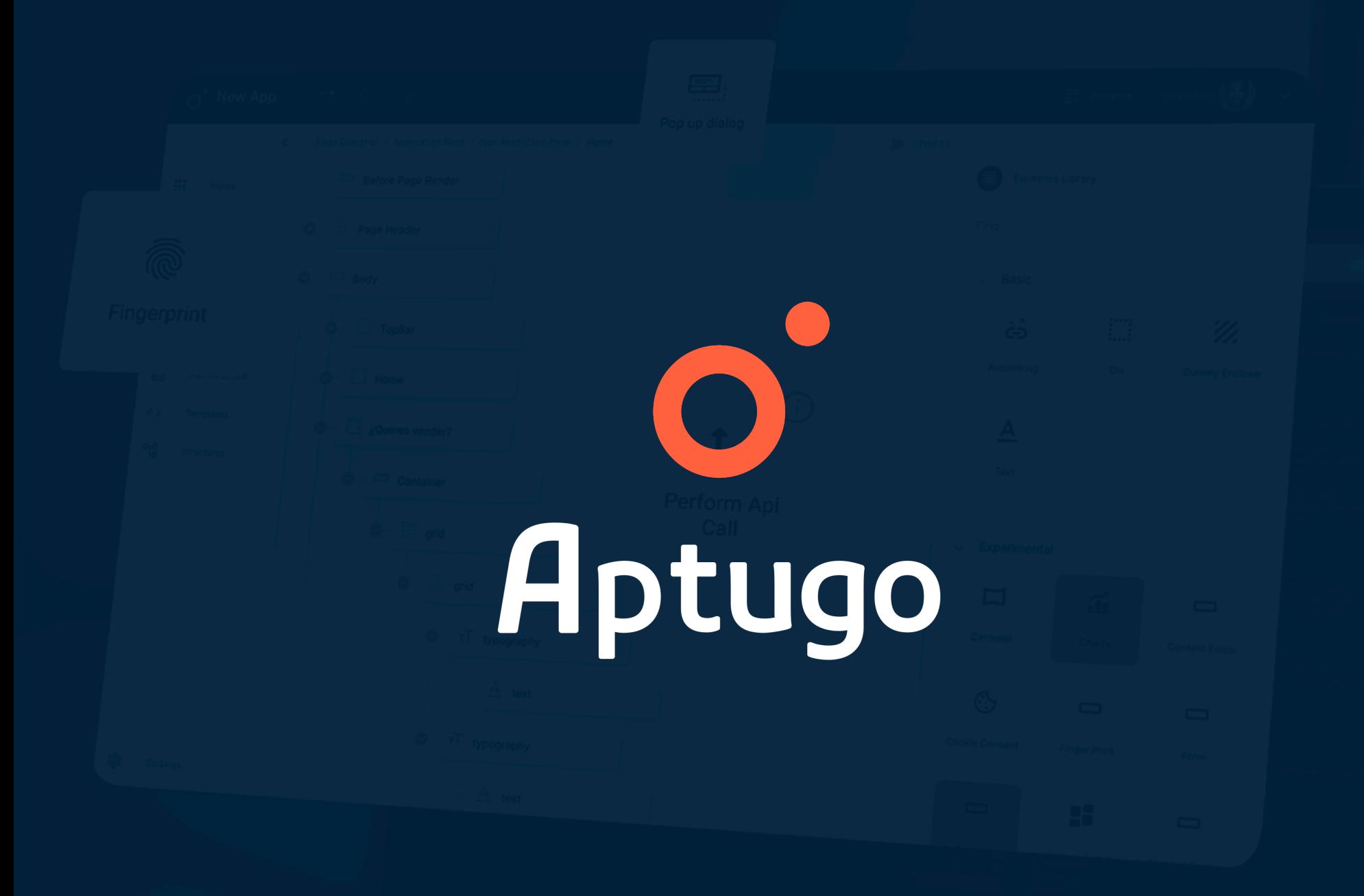

# **Guía de Instalación**

# **Index**

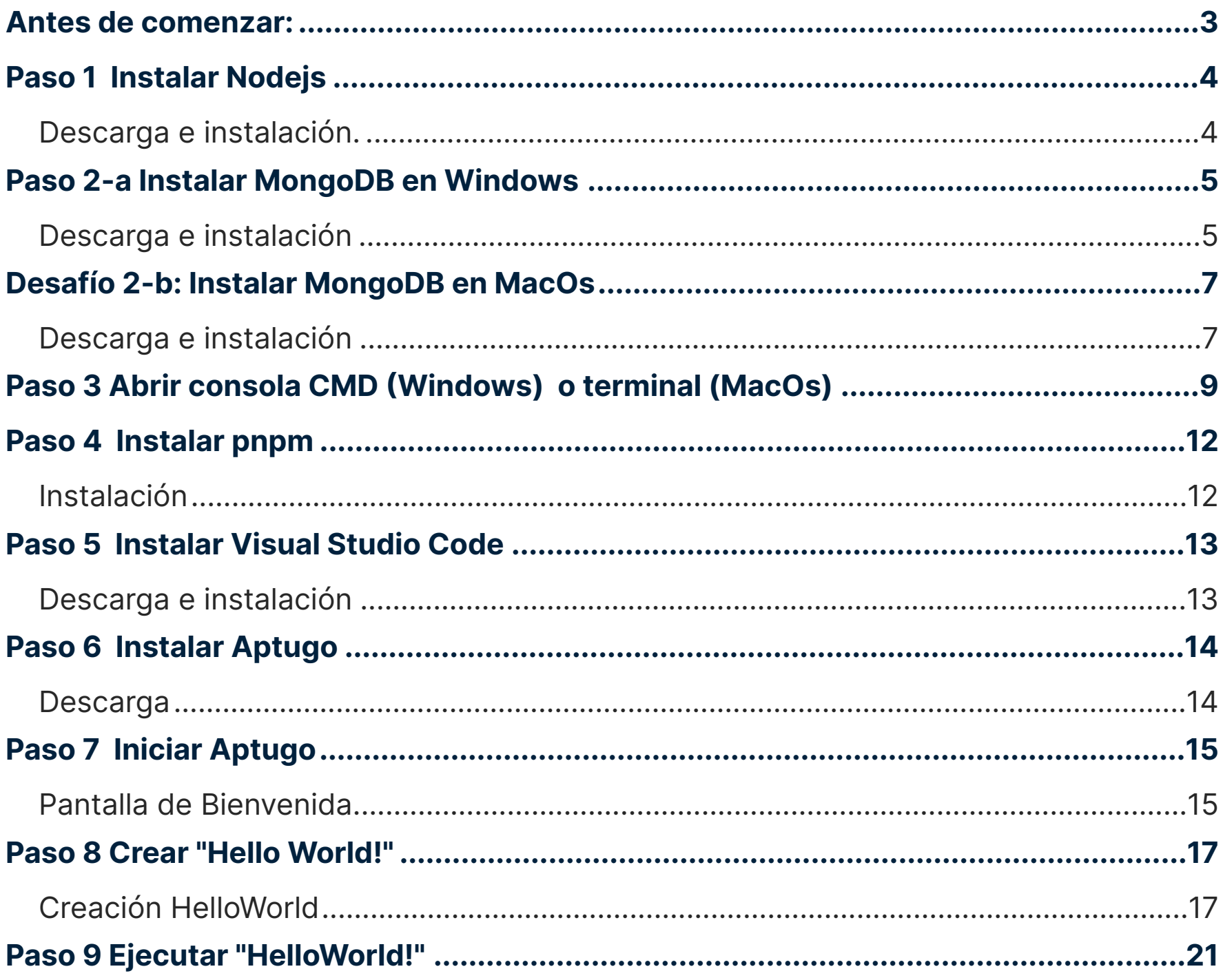

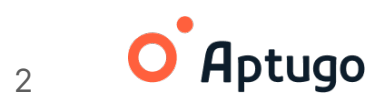

#### <span id="page-2-0"></span>**Antes de comenzar:**

Recuerda que para instalar las dependencias y que funcione Aptugo **necesitas como mínimo** Windows 10 de 64 bits, MacOS 10.1 o Ubuntu 20.04 y 4GB de RAM.

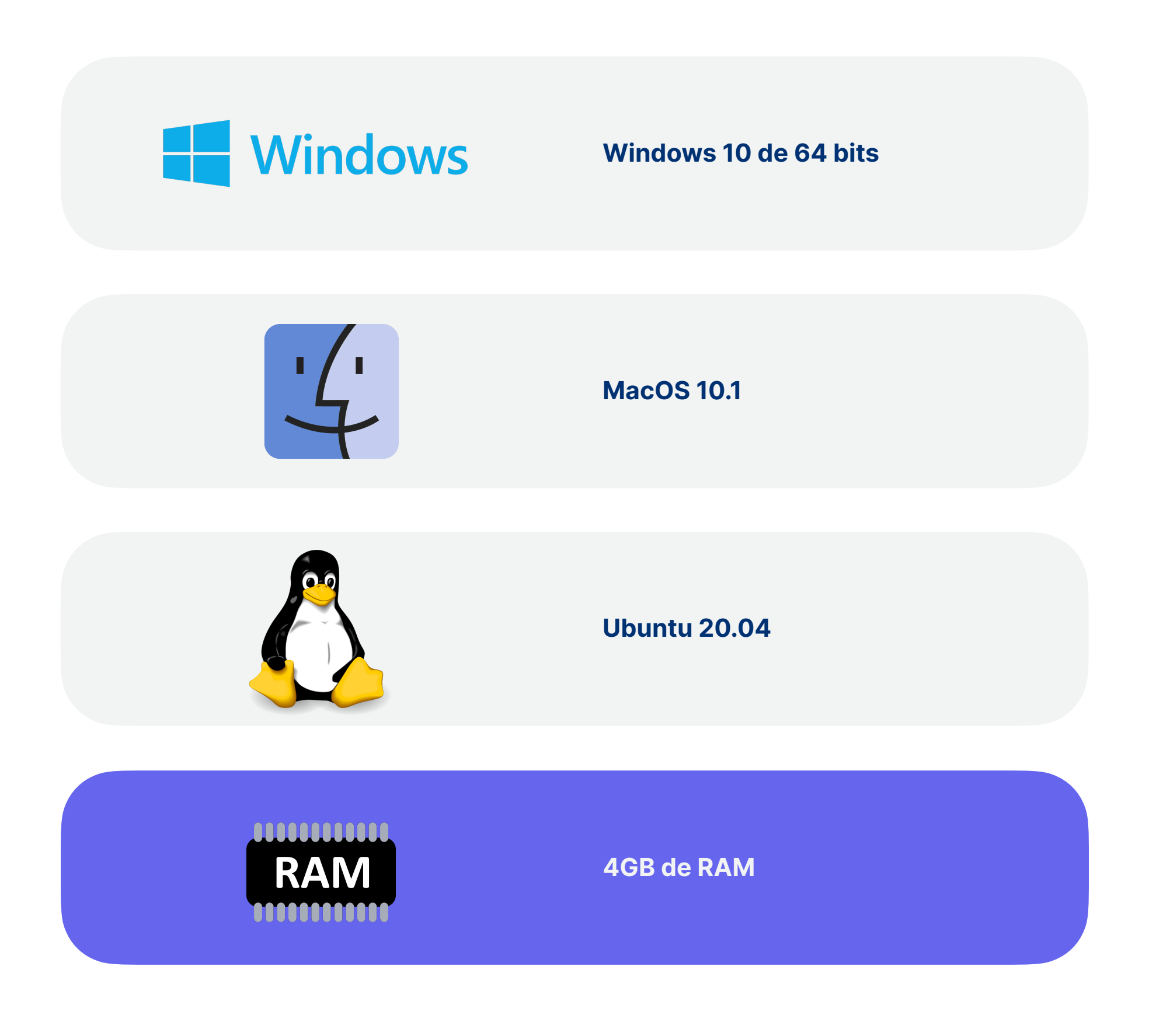

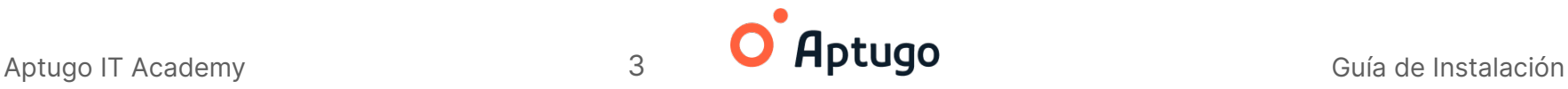

### <span id="page-3-0"></span>**Paso 1 Instalar Nodejs**

#### <span id="page-3-1"></span>**Descarga e instalación.**

Es necesario descargar la **versión LTS Long Term Support)** desde su sitio oficial, que automáticamente detectará la versión apropiada para el sistema operativo donde se instale:

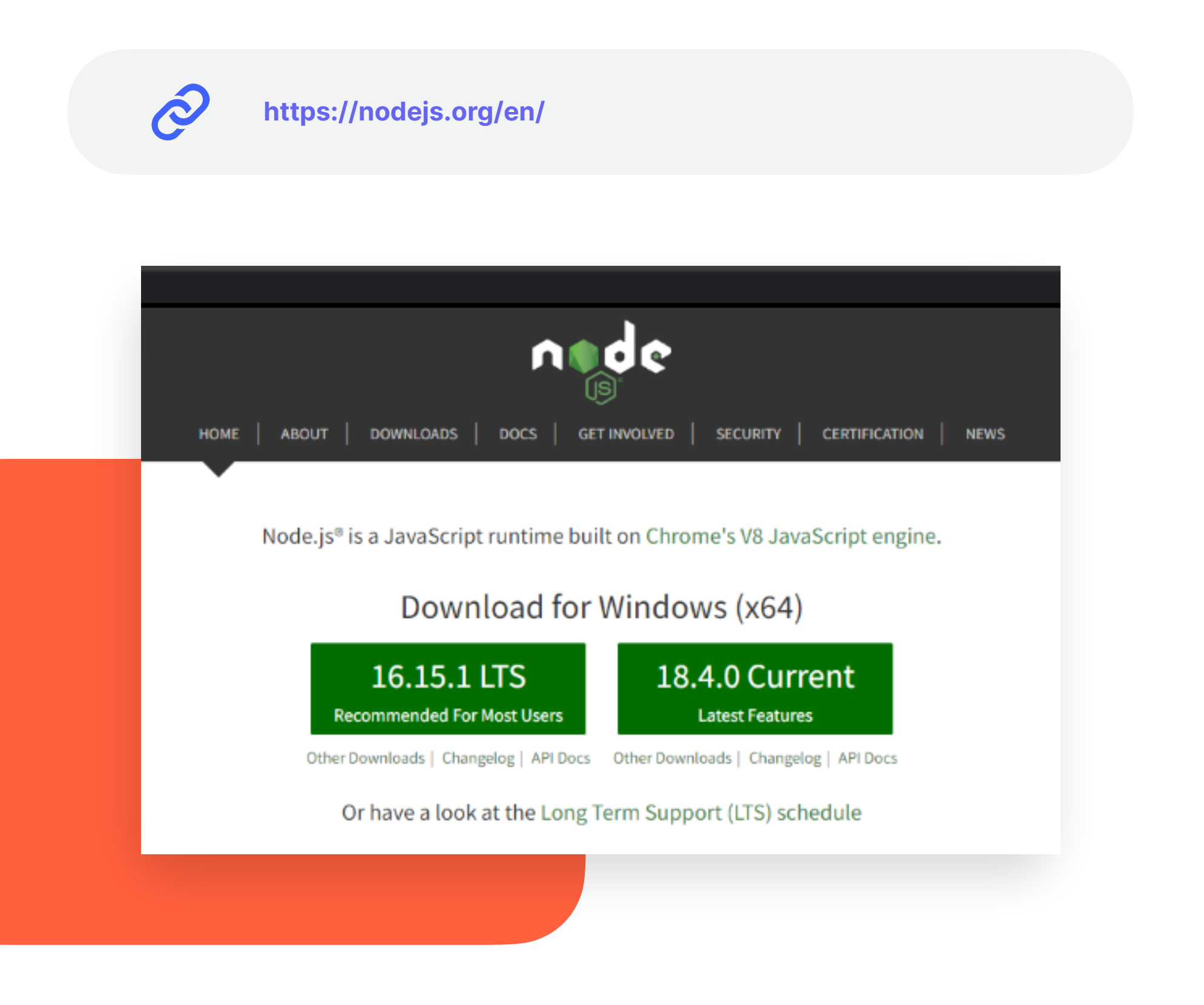

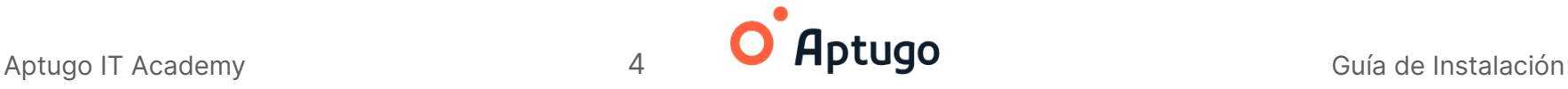

### <span id="page-4-0"></span>**Paso 2-a Instalar MongoDB en Windows**

#### <span id="page-4-1"></span>**Descarga e instalación**

Es necesario descargar la versión Community Server desde su sitio oficial, que automáticamente detectará la versión apropiada para el sistema operativo donde se instale:

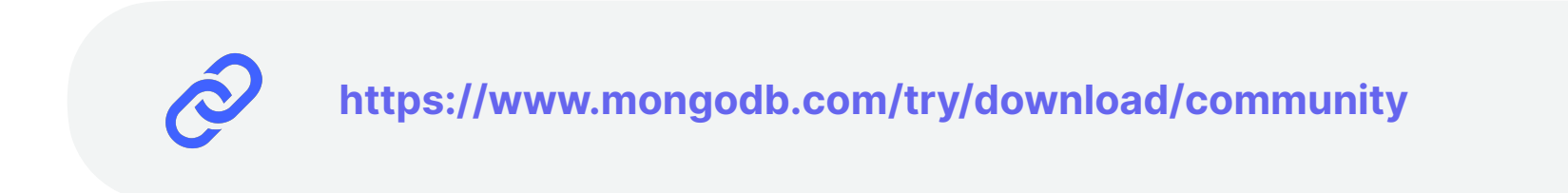

En primer lugar buscar dentro de **Products → Community Edition**

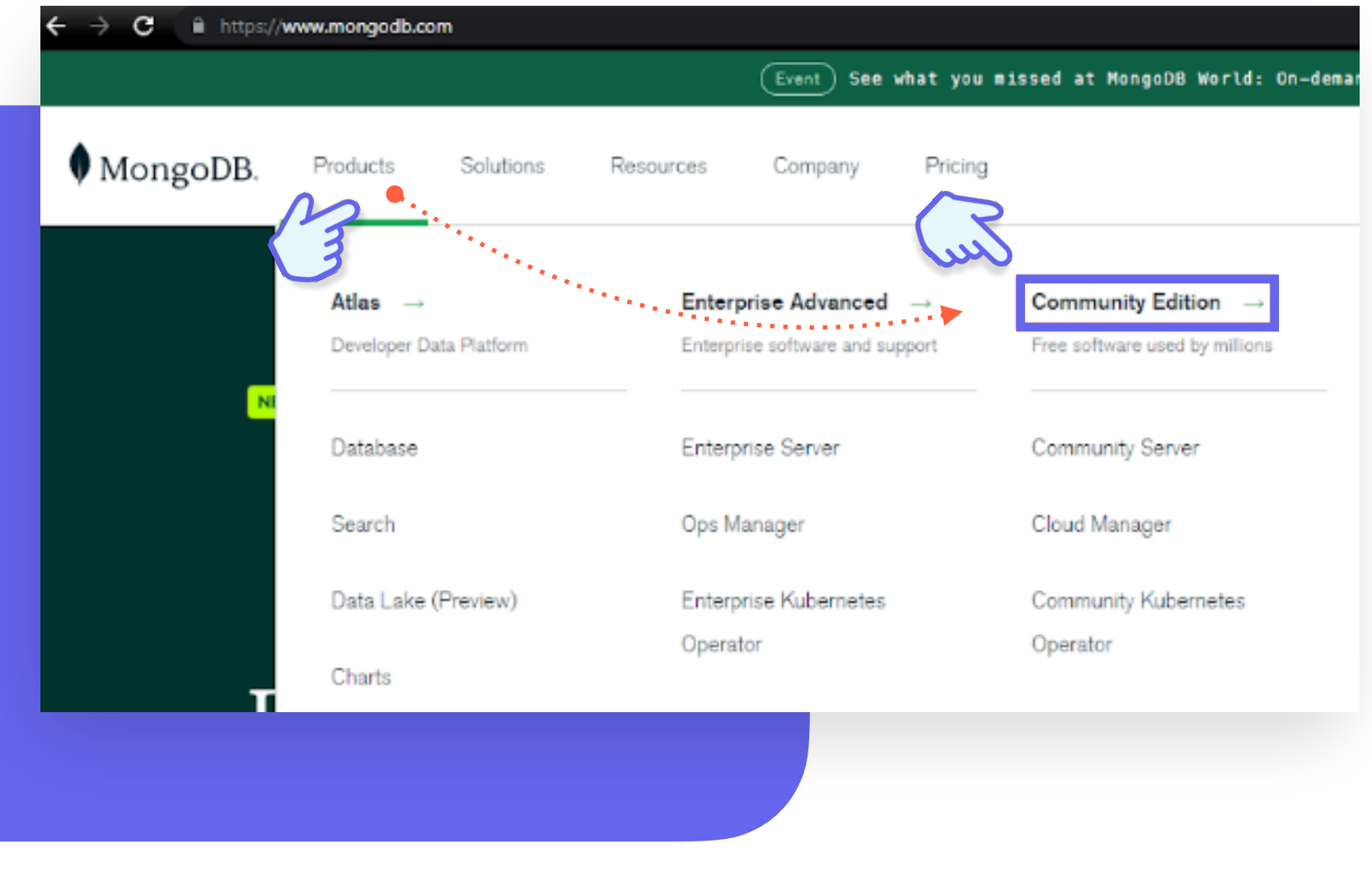

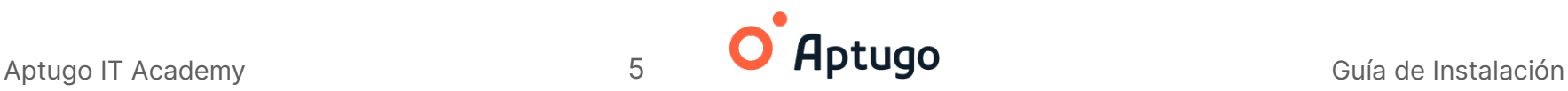

Una vez allí buscar el botón verde que dice **Download** y hacer click allí:

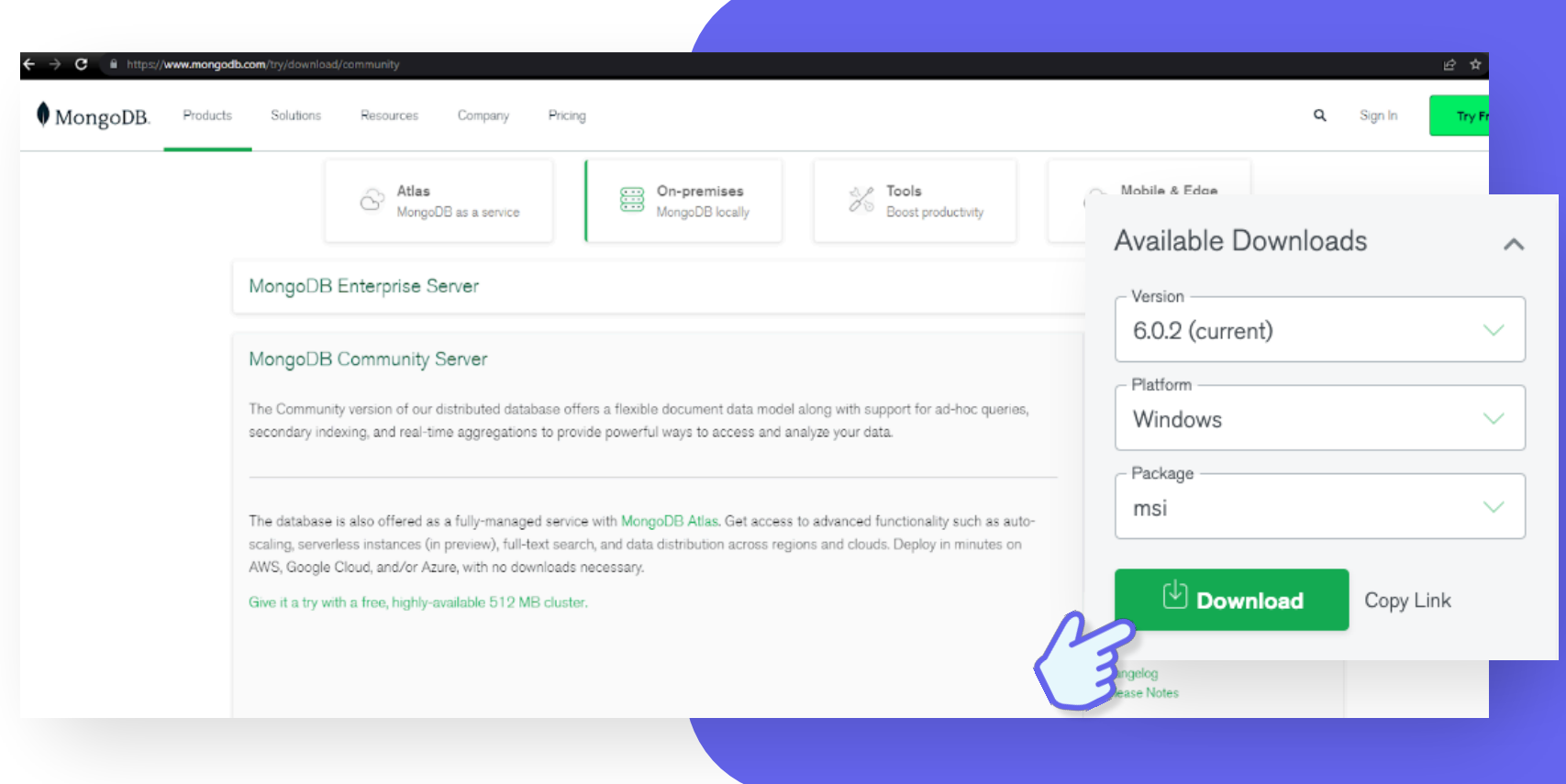

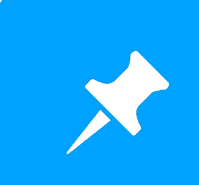

Siempre controlar que se esté descargando una de las **versiones estables** y que en **Platform** sea su **sistema operativo correcto**.

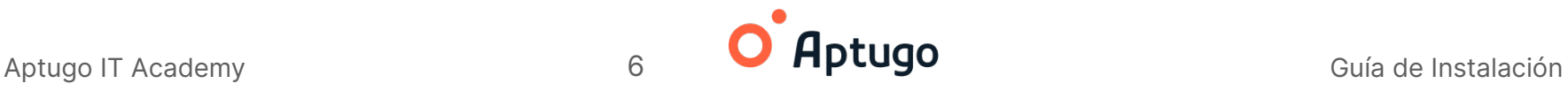

# <span id="page-6-0"></span>**Desafío 2-b: Instalar MongoDB en MacOs**

#### <span id="page-6-1"></span>**Descarga e instalación**

Para descargar la versión **Community Server en macOs** debemos instalar previamente **Homebrew**, la cual es un **gestor de aplicaciones para mac** que facilitara la descarga de MongoDb Community Edition. Ingresamos en:

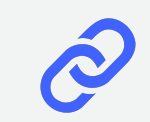

 **<https://brew.sh/>**

Y copiaremos el **comando**:

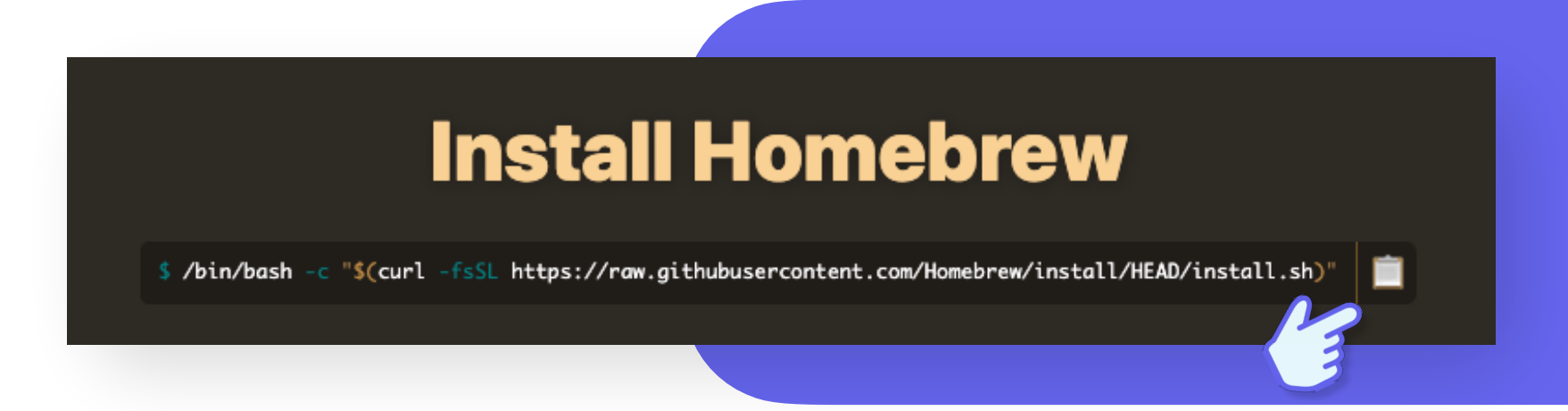

Ahora necesitaremos abrir la terminal nativa de mac. Primero presionamos Command (o Cmd)  $\mathcal{H}$  + Space (barra espaciadora) para abrir Spotlight y colocaremos 'Terminal',

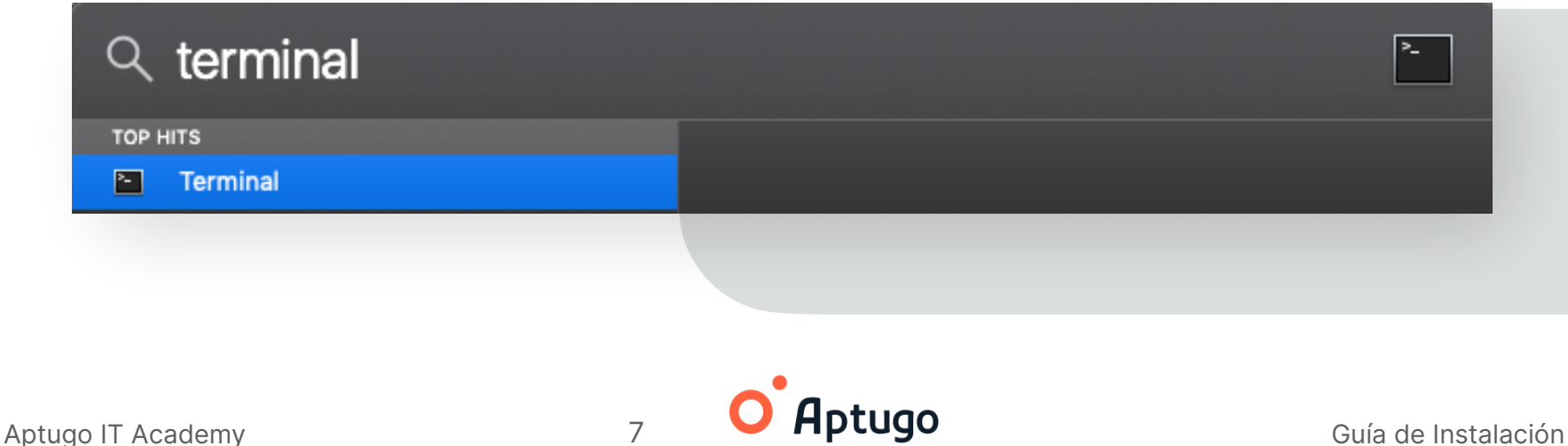

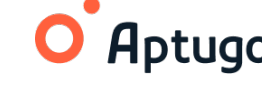

La **seleccionamos** y procederemos a **pegar el comando que copiamos**, presionamos **enter** y esperamos la instalación.

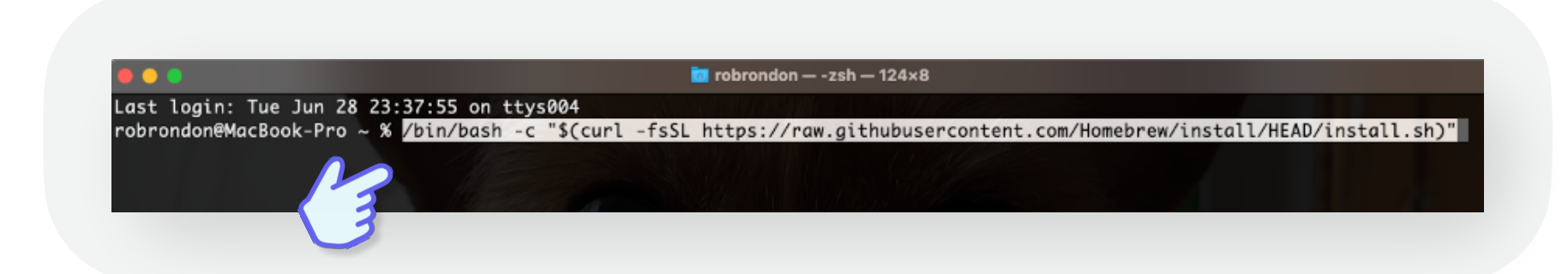

Al **finalizar la instalación de brew ingresamos a**:

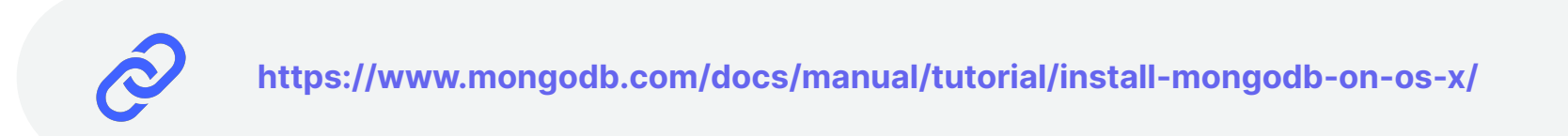

Y en la **terminal nativa iremos agregando los comandos necesarios** para la instalación:

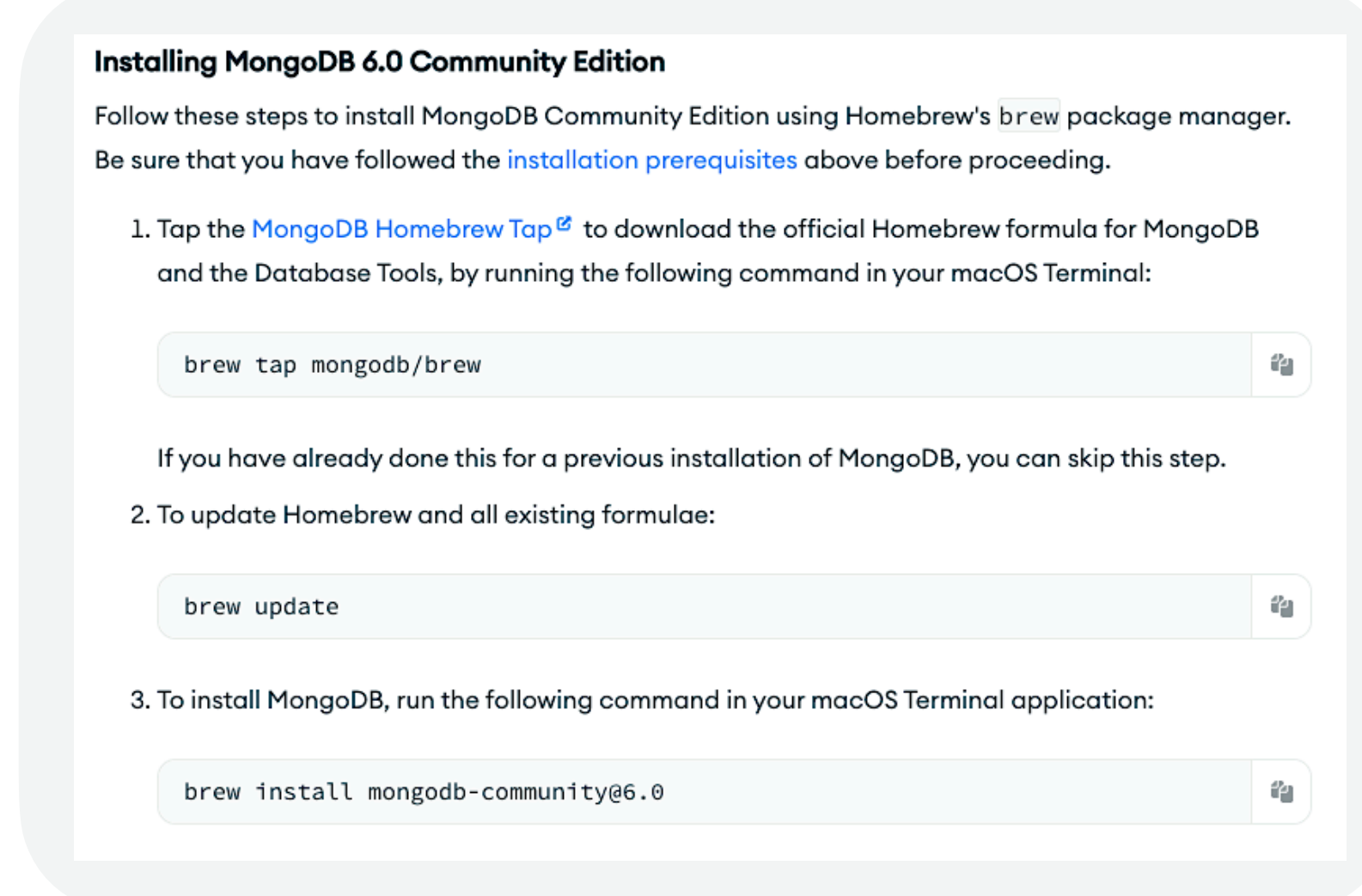

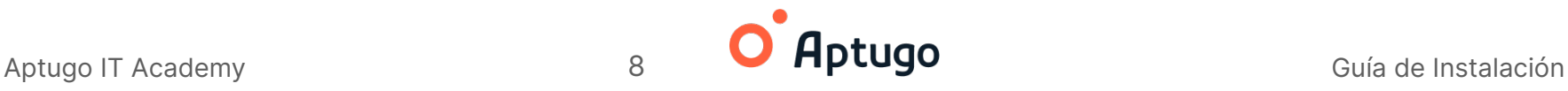

# <span id="page-8-0"></span>**Paso 3 Abrir consola CMD (Windows) o terminal (MacOs)**

Iniciamos buscando **símbolo del sistema**, lo **ejecutamos como administrador.**

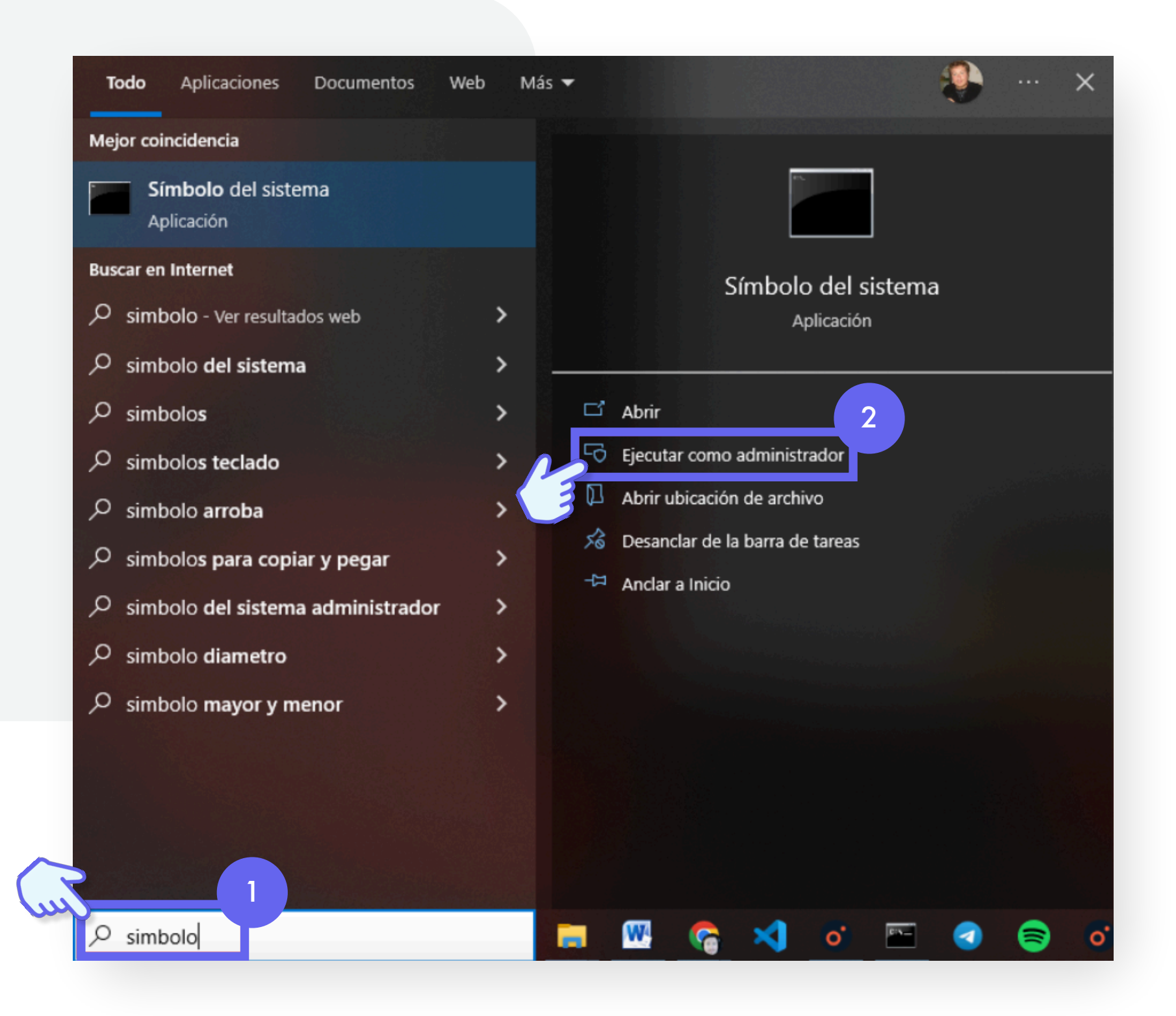

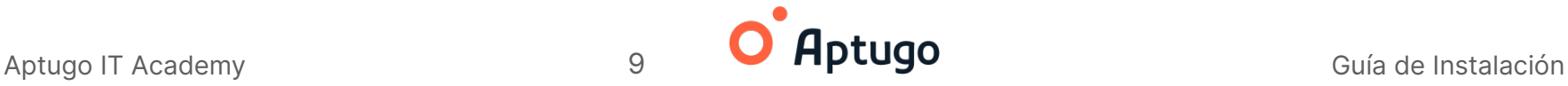

Deberíamos **ver algo así:** 

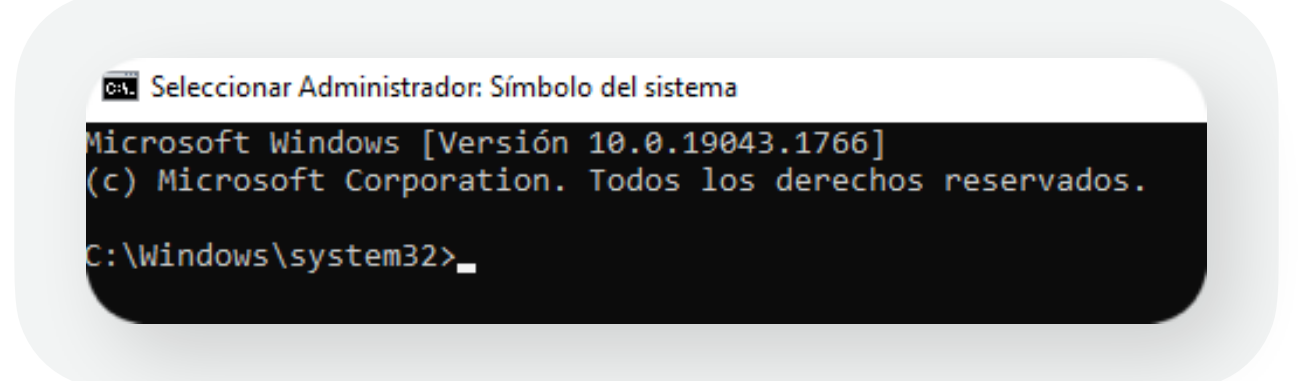

**Comandos básicos** de navegación dentro del **CMD**: **cd..** → **nos lleva a una carpeta anterior**

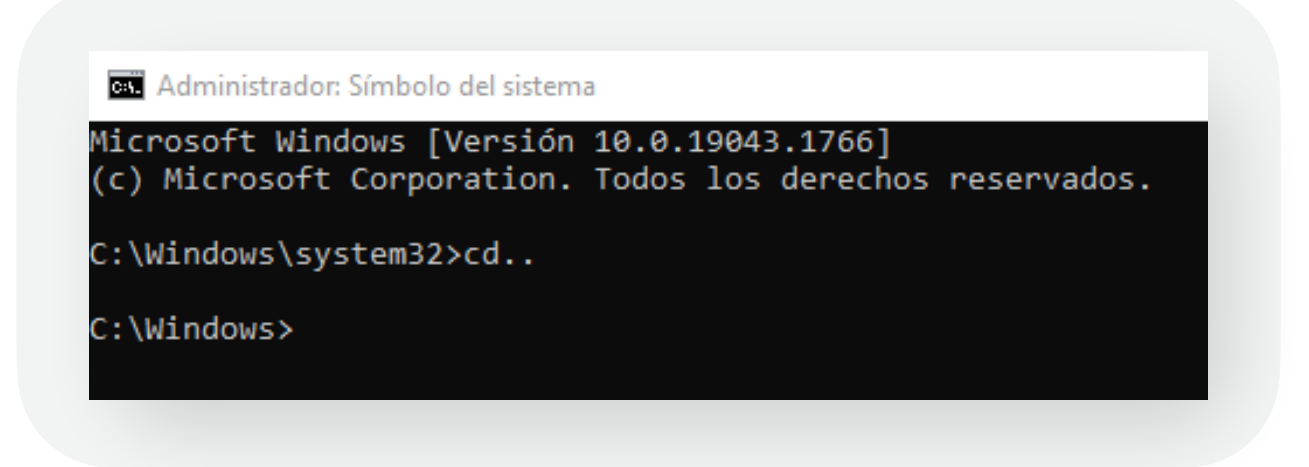

**cd users/maxi\_** → El comando cd seguido de las carpetas a las que queremos ingresar (separadas por "/" ), nos va llevando entre ellas.

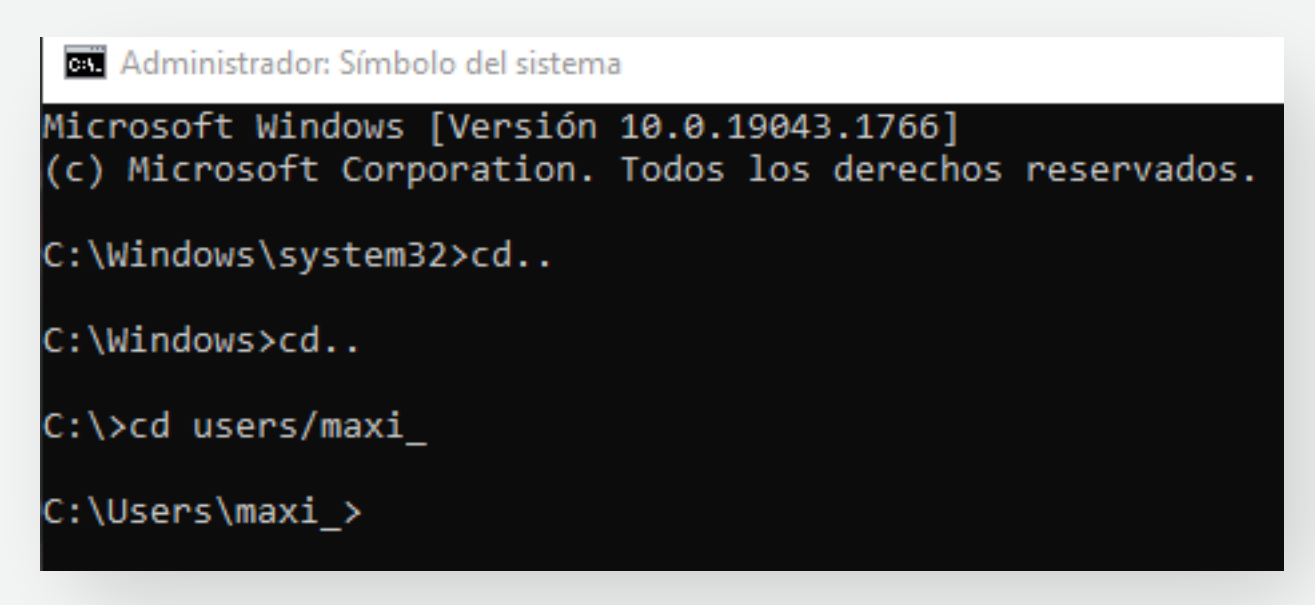

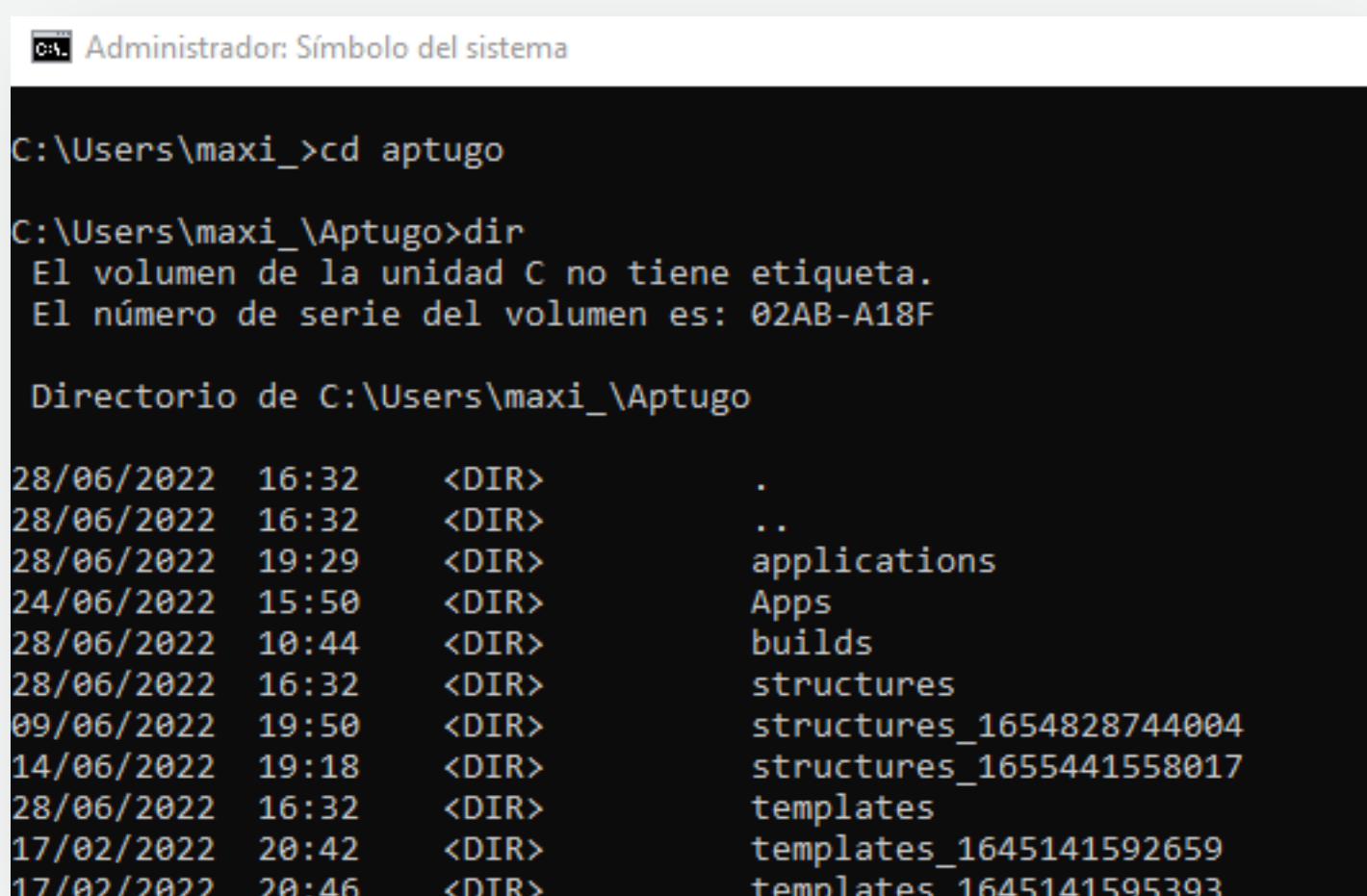

**cls** → Limpia toda la pantalla

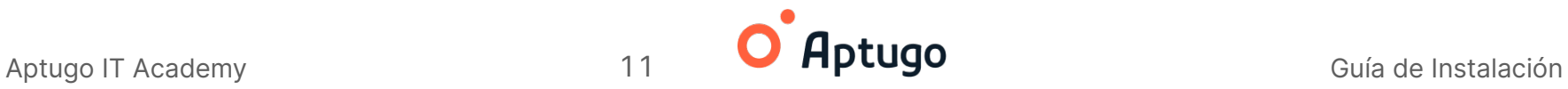

# <span id="page-11-0"></span>**Paso 4 Instalar pnpm**

#### <span id="page-11-1"></span>**Instalación**

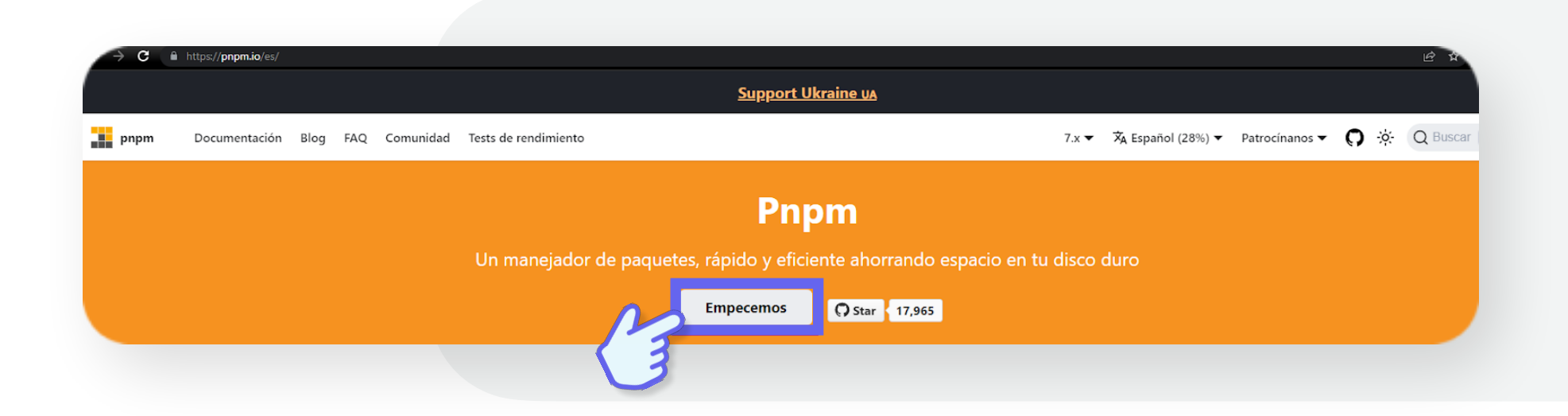

Es recomendado instalarlo de forma posterior a Node.js según el sistema operativo donde se instale:

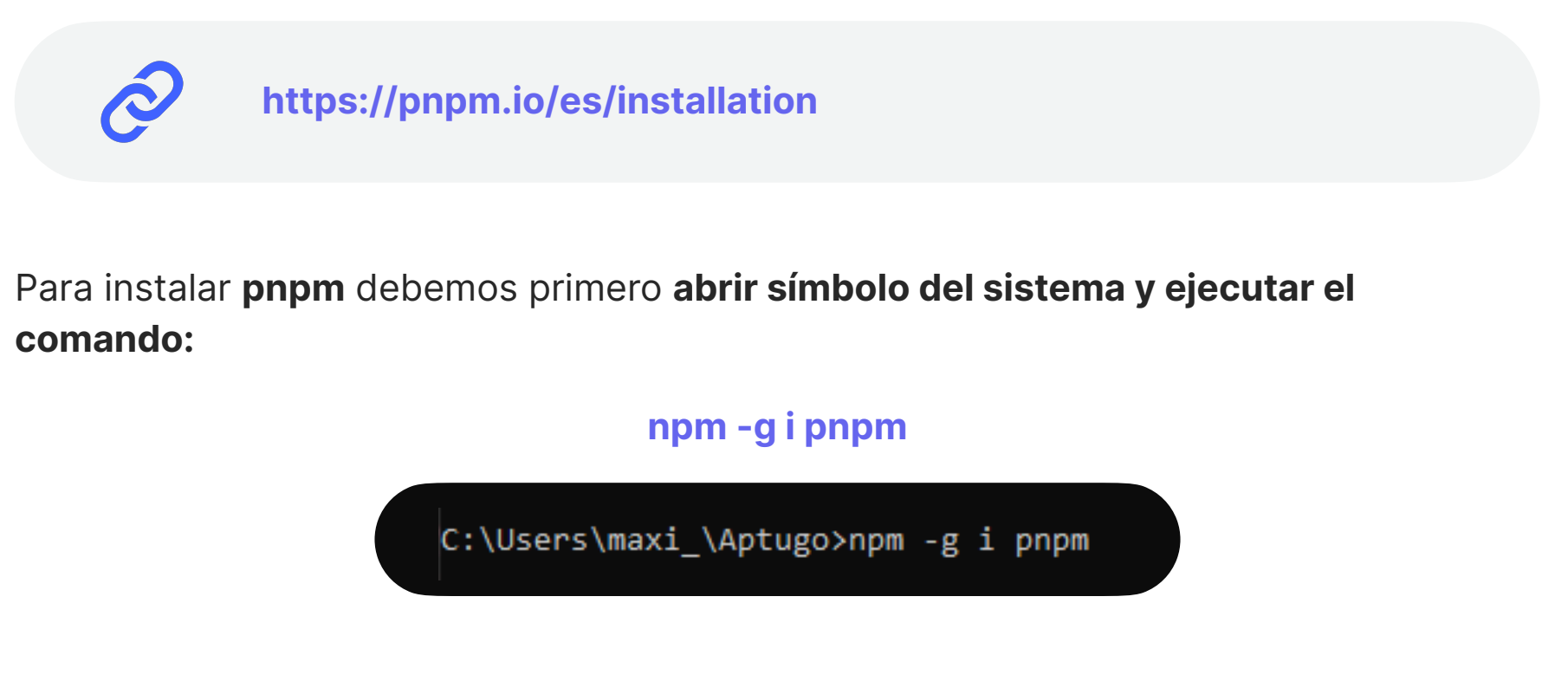

Apretamos **enter y esperamos que se ejecute** la instalación completa.

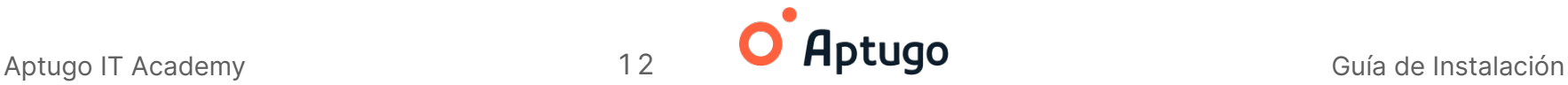

### <span id="page-12-0"></span>**Paso 5 Instalar Visual Studio Code**

#### <span id="page-12-1"></span>**Descarga e instalación**

**Ingresar en:**

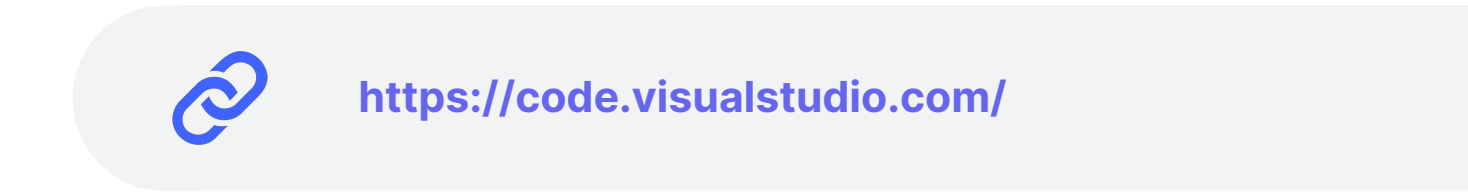

Y hacer click en **Download for Windows** (en otros sistemas operativos se verá distinto).

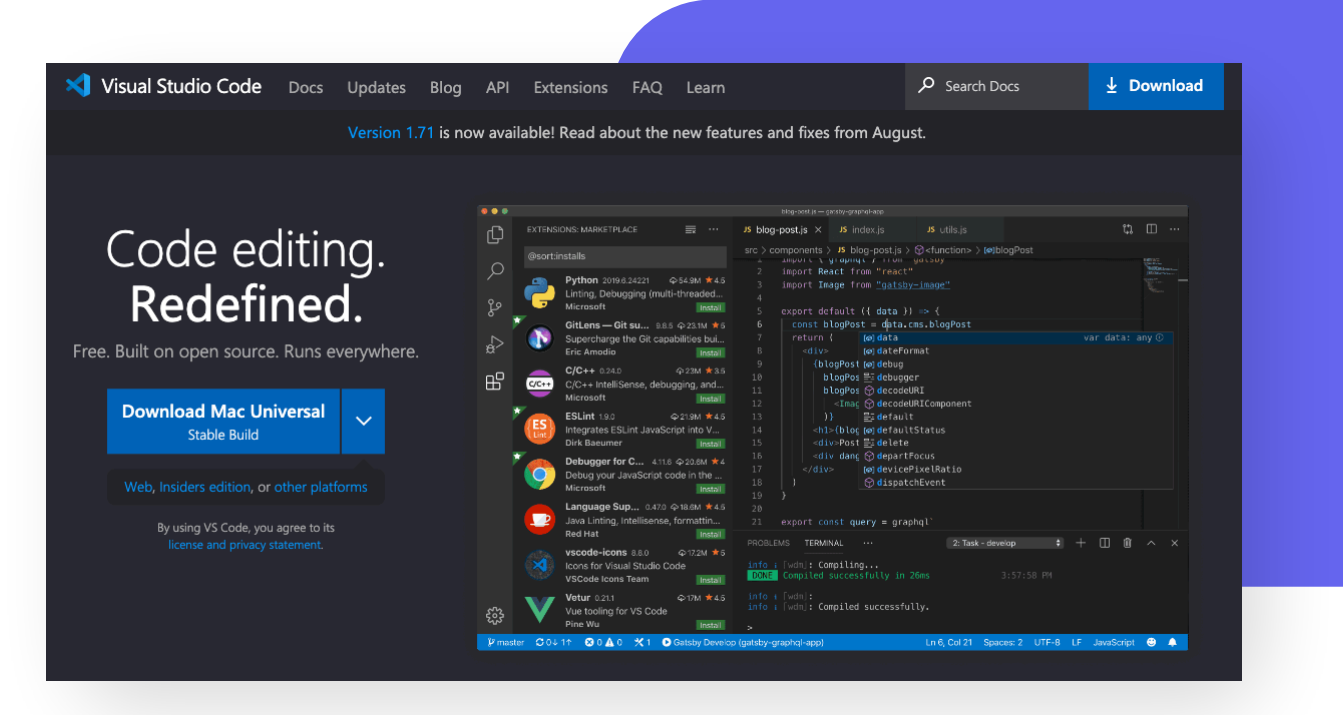

Una vez **descargado** el archivo **seguir los pasos de instalación** descritos en:

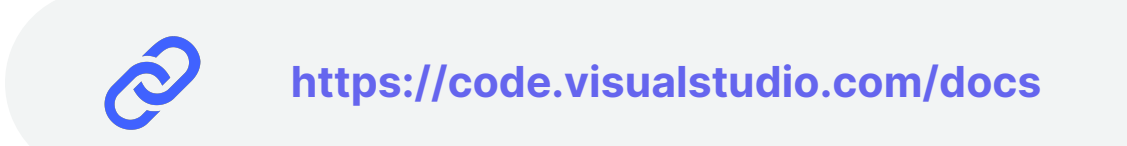

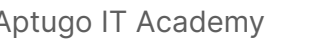

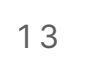

### <span id="page-13-0"></span>**Paso 6 Instalar Aptugo**

#### <span id="page-13-1"></span>**Descarga**

La descarga de Aptugo se realiza desde su **sitio oficial** en la sección de **Descargas**:

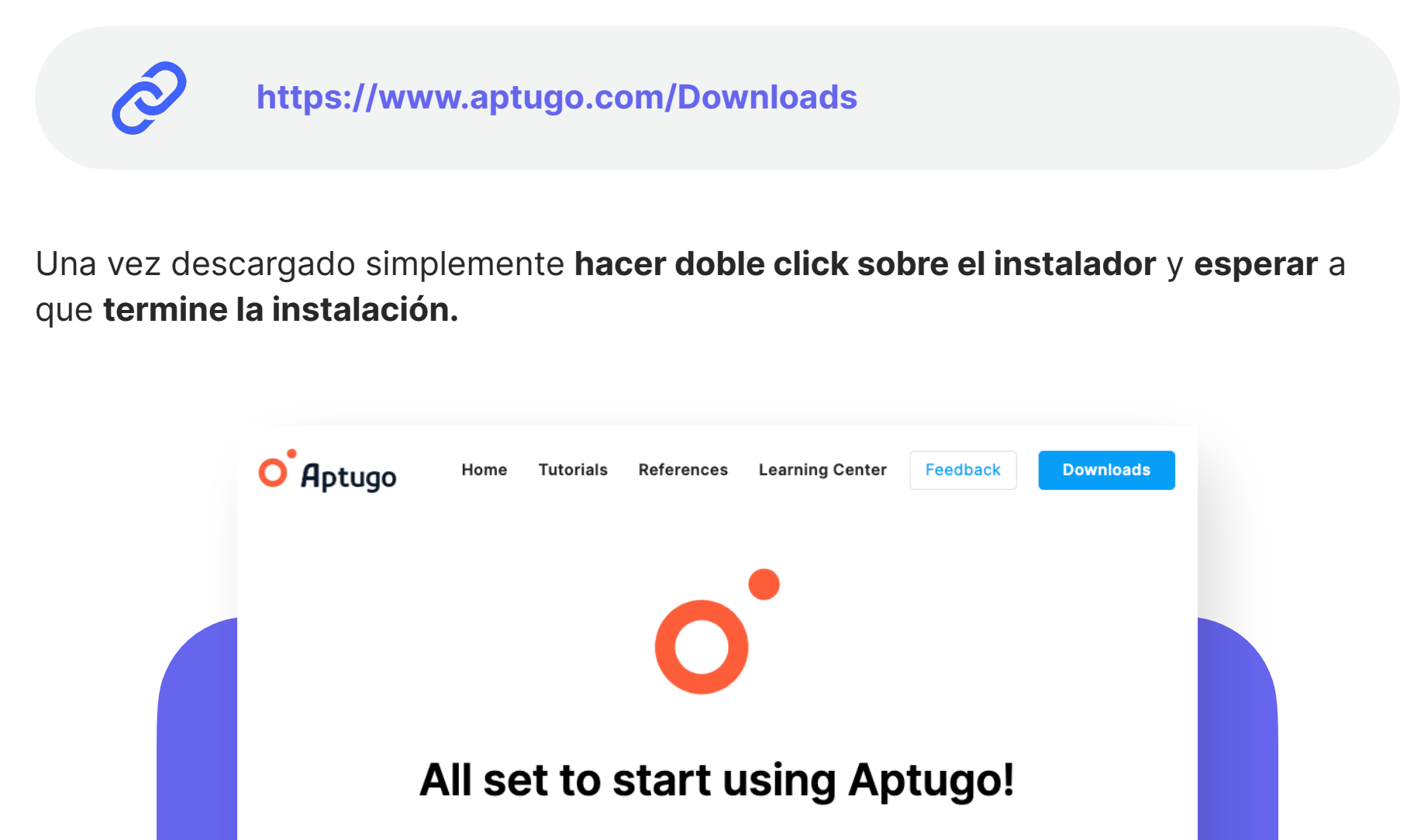

Welcome to a new fabulous journey into scalable software development! We make development fun again, and save you tons of time and money in the process.

Latest Release: 1.6.0

**Download Aptugo** Mac OS X10.11 or later.

Download for Windows Download for Linux

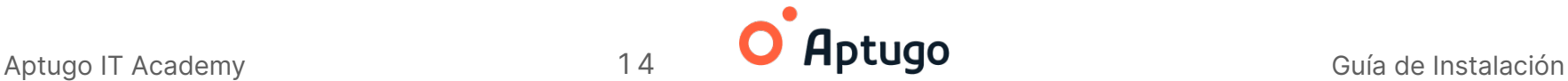

## <span id="page-14-0"></span>**Paso 7 Iniciar Aptugo**

#### <span id="page-14-1"></span>**Pantalla de Bienvenida**

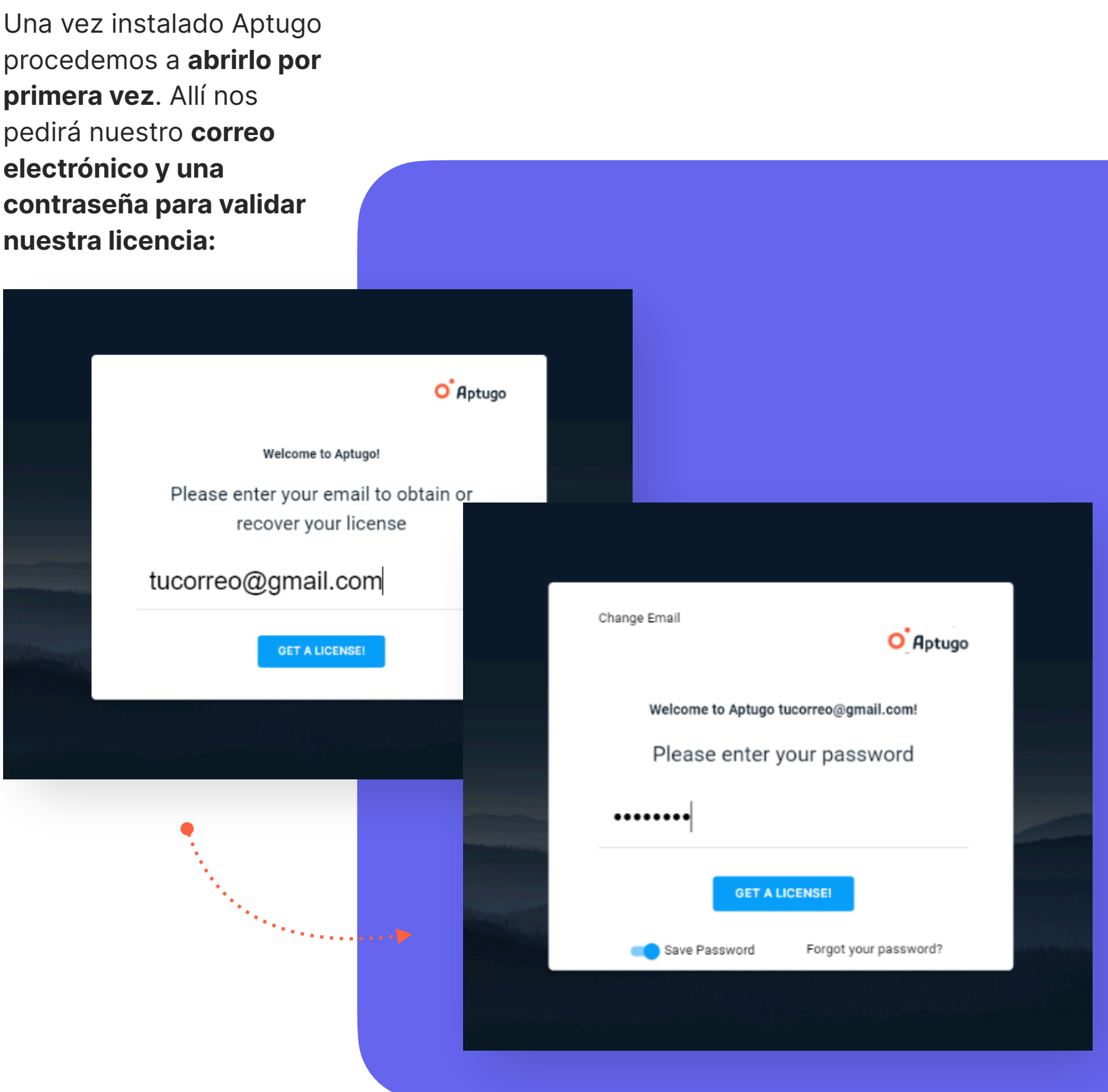

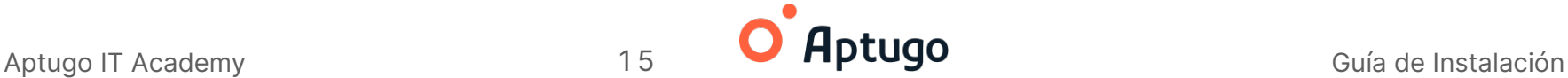

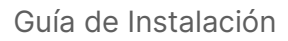

Y listo! Ya tenemos **Aptugo** funcionando.

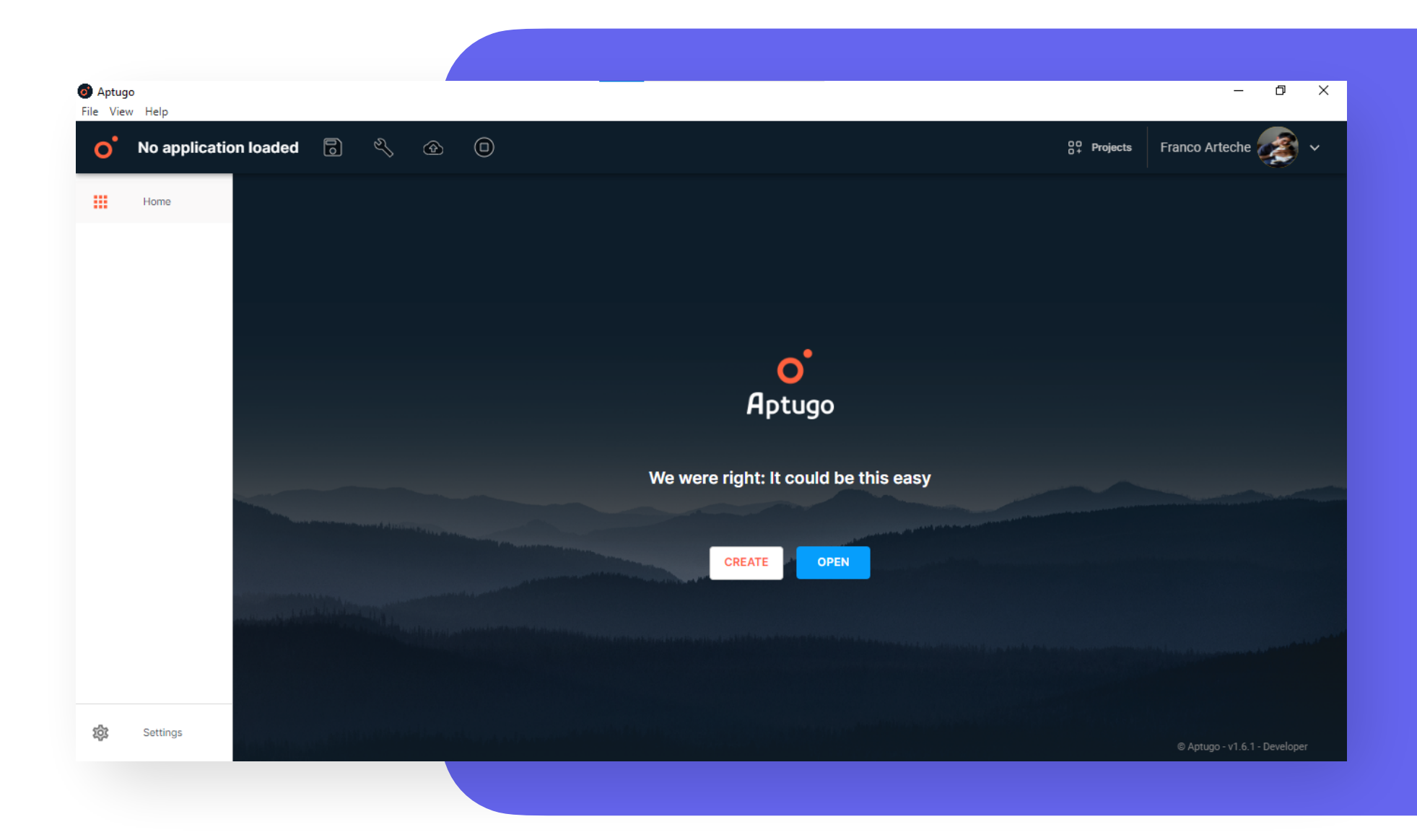

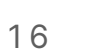

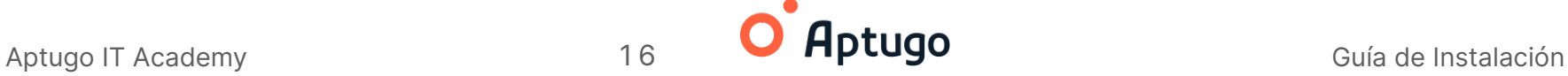

### <span id="page-16-0"></span>**Paso 8 Crear "Hello World!"**

#### <span id="page-16-1"></span>**Creación HelloWorld**

El término **"Hola Mundo!"** o **"Hello World!"** se refiere al primer programa que se realiza en todo lenguaje de programación. Esta es nuestra oportunidad de combinar y poner en práctica todo lo que instalamos.

Para crear nuestra primera aplicación de "HelloWorld" en Aptugo basta con solo seguir los pasos:

Lo primero que debemos hacer es hacer **click en "Create"**, en la zona central de la pantalla.

Luego hacemos click en **"Empty Application"** Aplicación vacía).

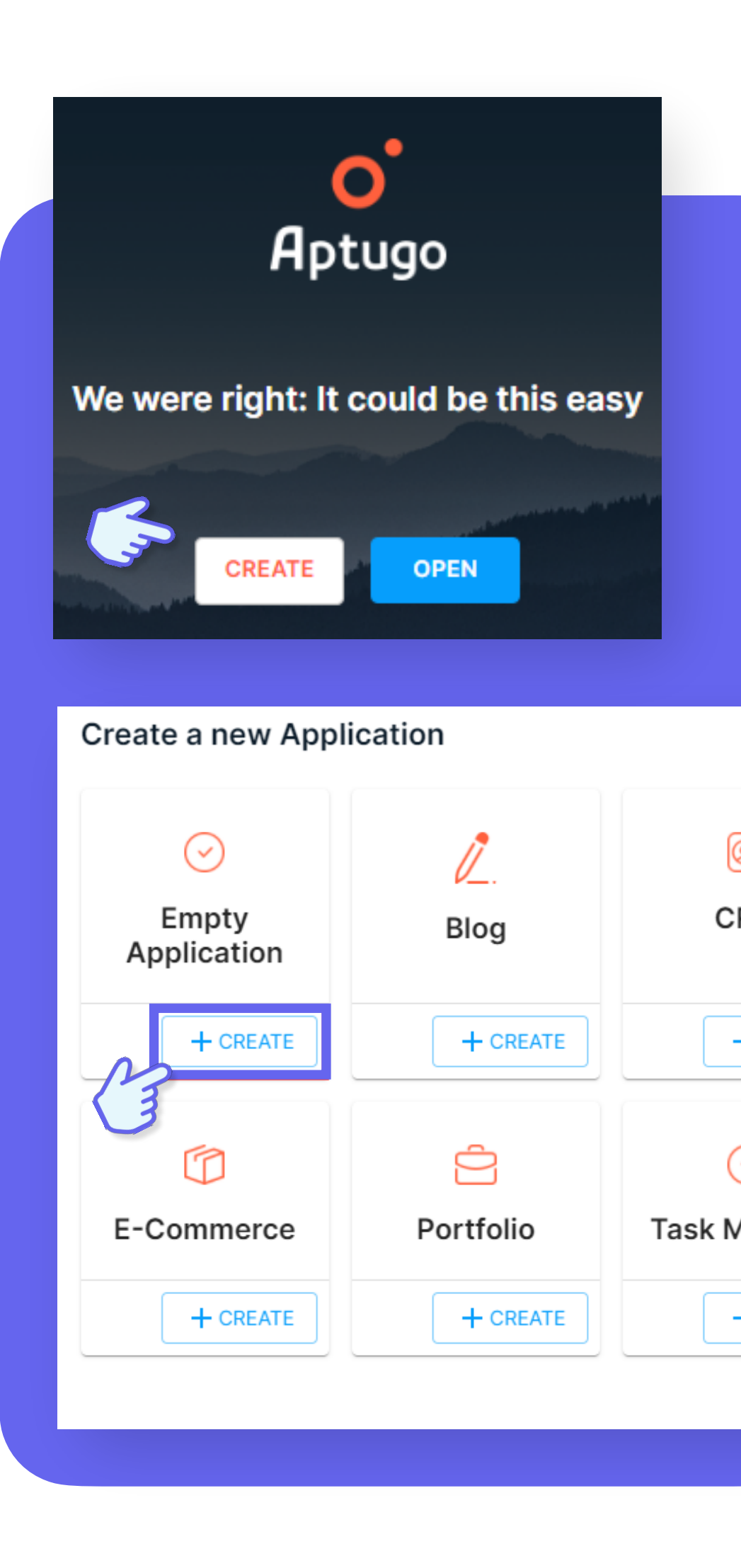

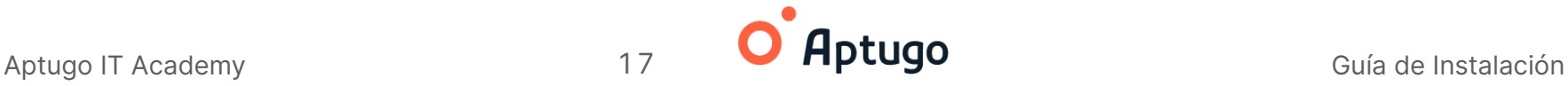

Paso seguido colocamos el nombre "HelloWorld" (Hola Mundo).

Es importante tener en cuenta algunos detalles, el nombre debe escribirse todo junto, sin espacios, tampoco deben utilizarse caracteres especiales (incluido la letra ñ y los acentos)

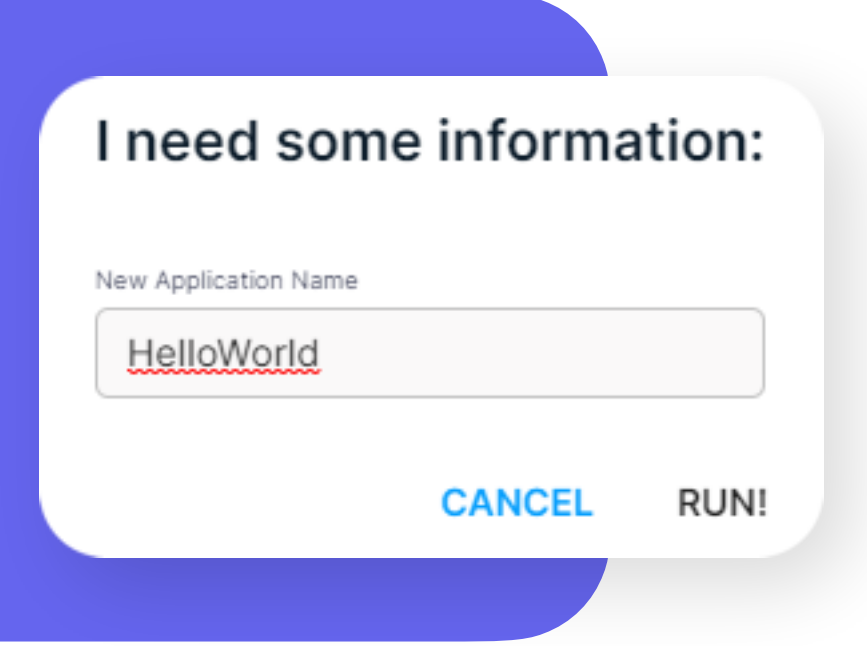

**¡Ya casi terminamos!** Ahora, hacemos click primero en **"Save"** y luego en **"Build your project"** Guardar y Construir tu proyecto)

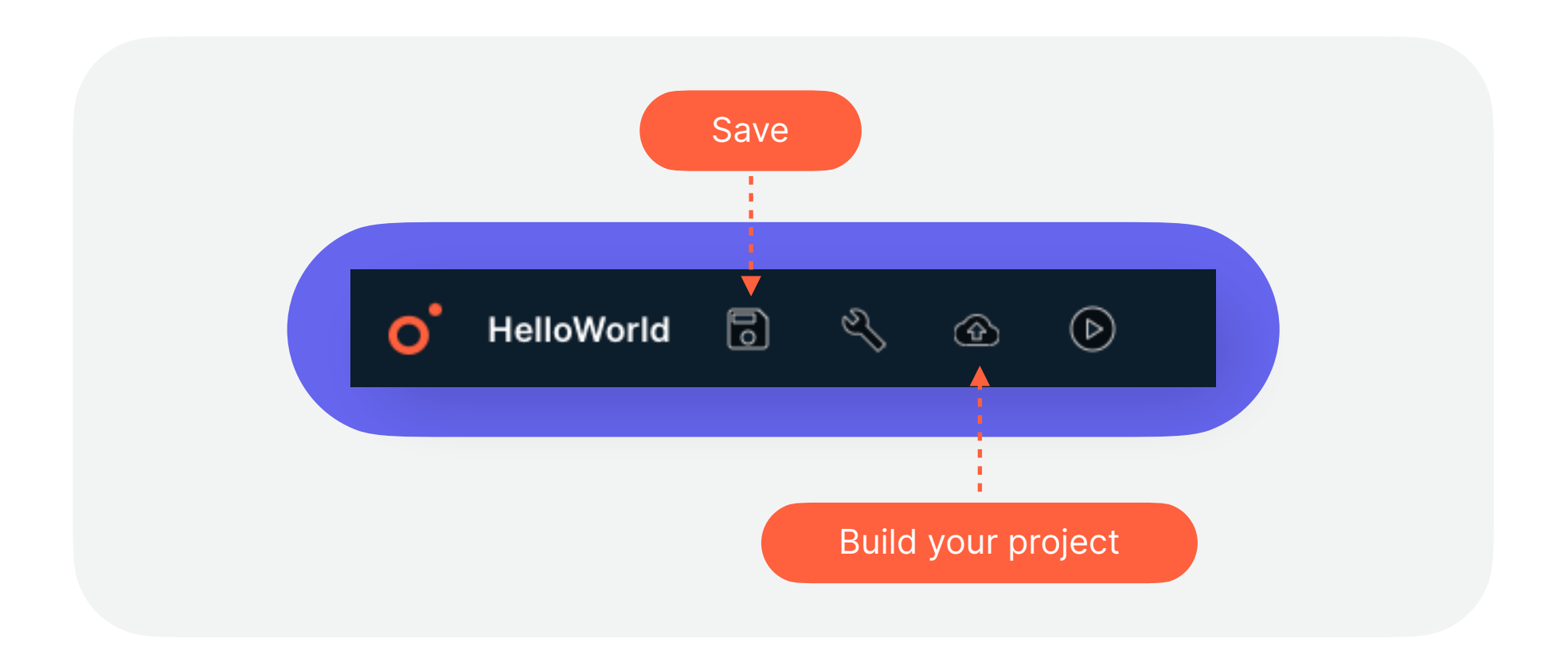

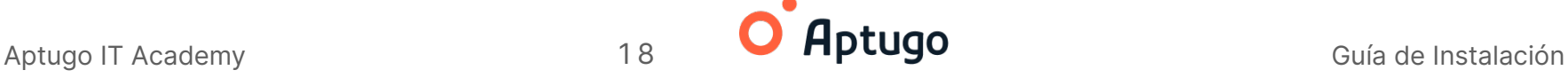

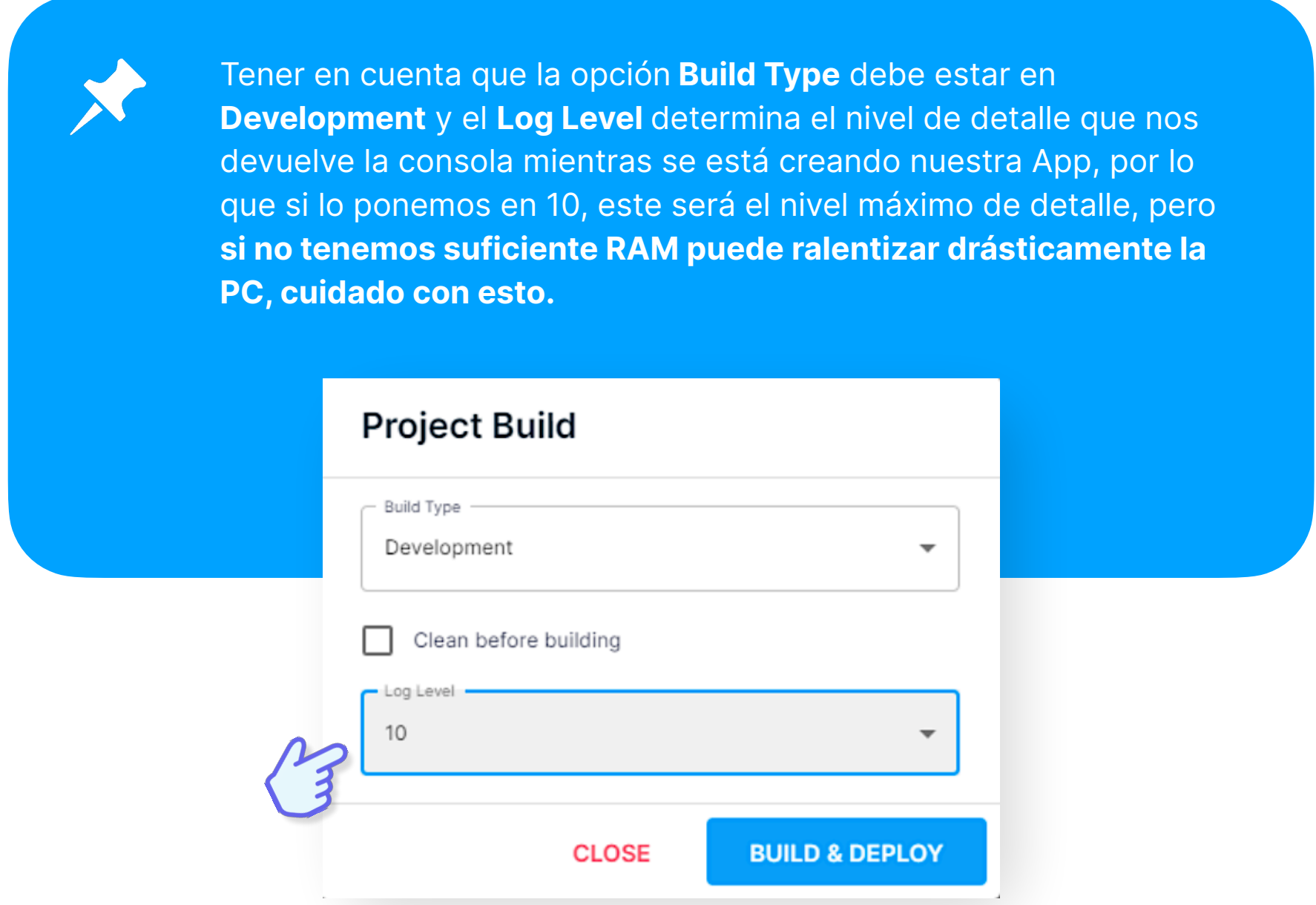

Una vez que hacemos click en **BUILD & DEPLOY** Aptugo automáticamente se pone a trabajar por nosotros y **construye todo el código** necesario para que nuestra aplicación funcione correctamente.

En el **lateral inferior derecho veremos una barra que irá cargando progresivamente** hasta finalizar la construcción del proyecto.

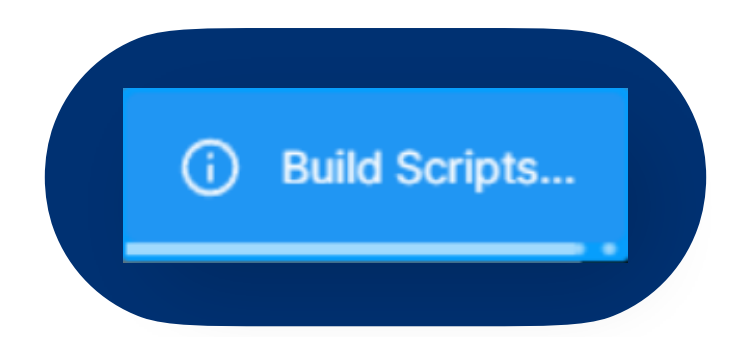

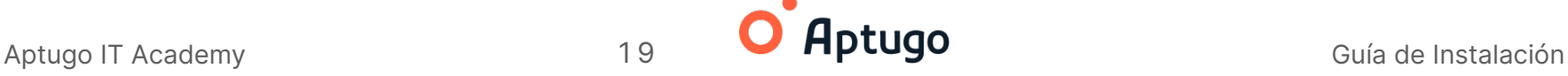

**La construcción finaliza con un cartel que dice lo siguiente:** 

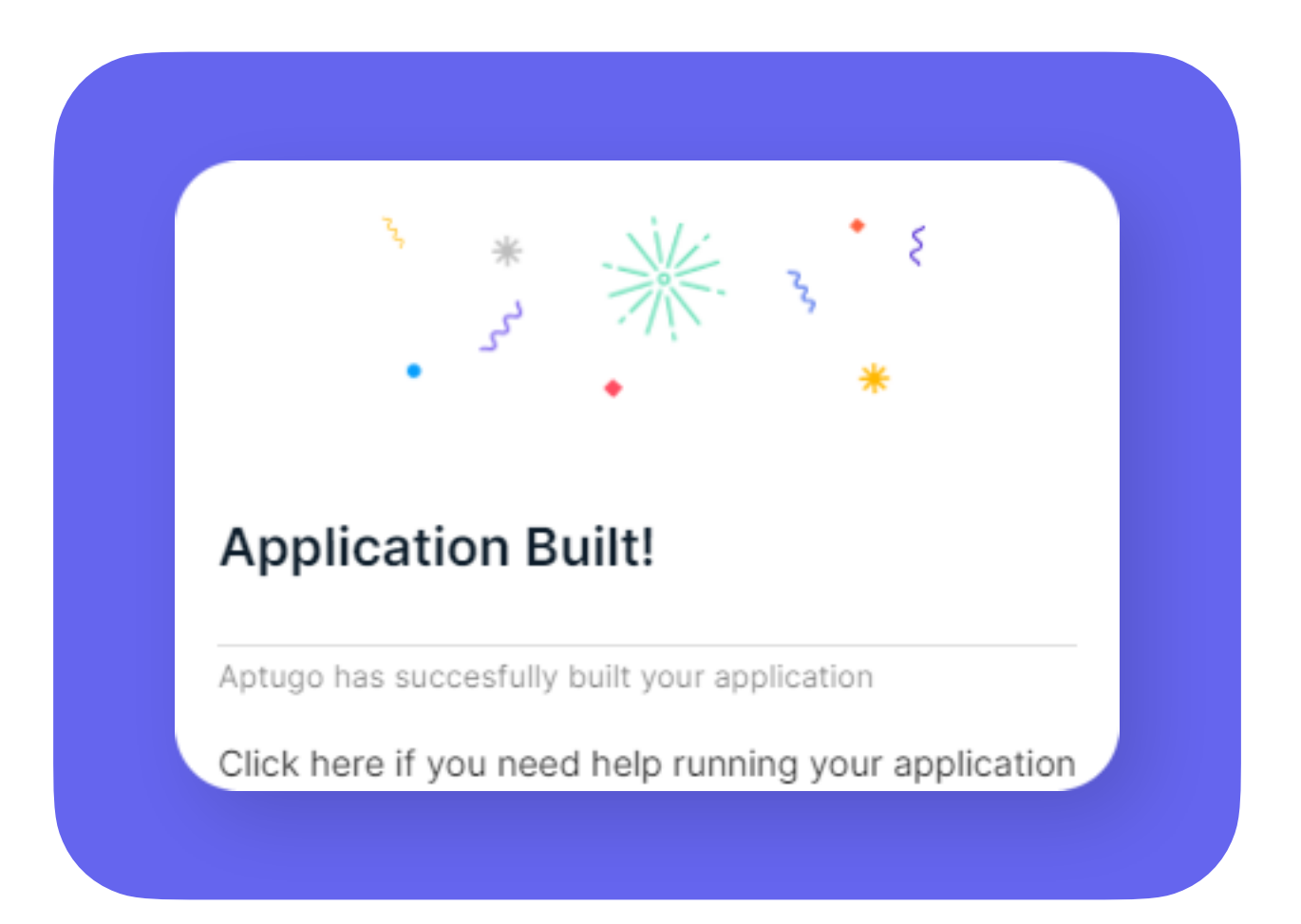

#### **¡Felicitaciones!**

**¡Ya lograste crear tu primera aplicación con Aptugo! Ahora que creamos nuestra aplicación, ¡vamos a ejecutarla!**

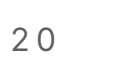

### <span id="page-20-0"></span>**Paso 9 Ejecutar "HelloWorld!"**

Primero vamos a **acceder a la carpeta** configurada dentro de la ruta **Build Folder**, para ver esta debemos dirigirnos a **settings (esquina inferior izquierda).** 

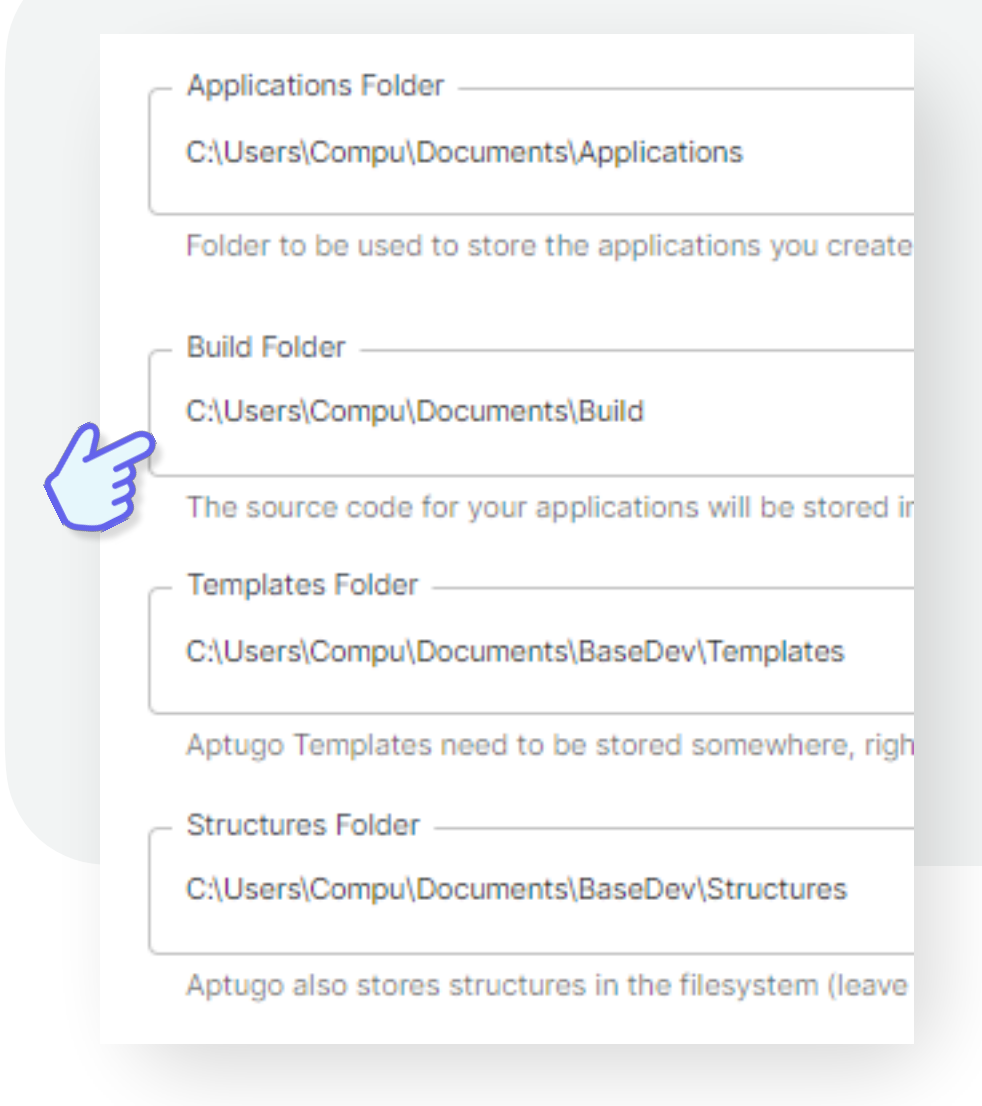

#### **C\Users\Compu(tu usuario)\Aptugo\builds**

**…**es la ruta por defecto de **Builds**, así que una vez que abrimos el **CMD**, vamos a movernos hasta esa **carpeta con el comando "cd" (cambiar directorio - change directory).** 

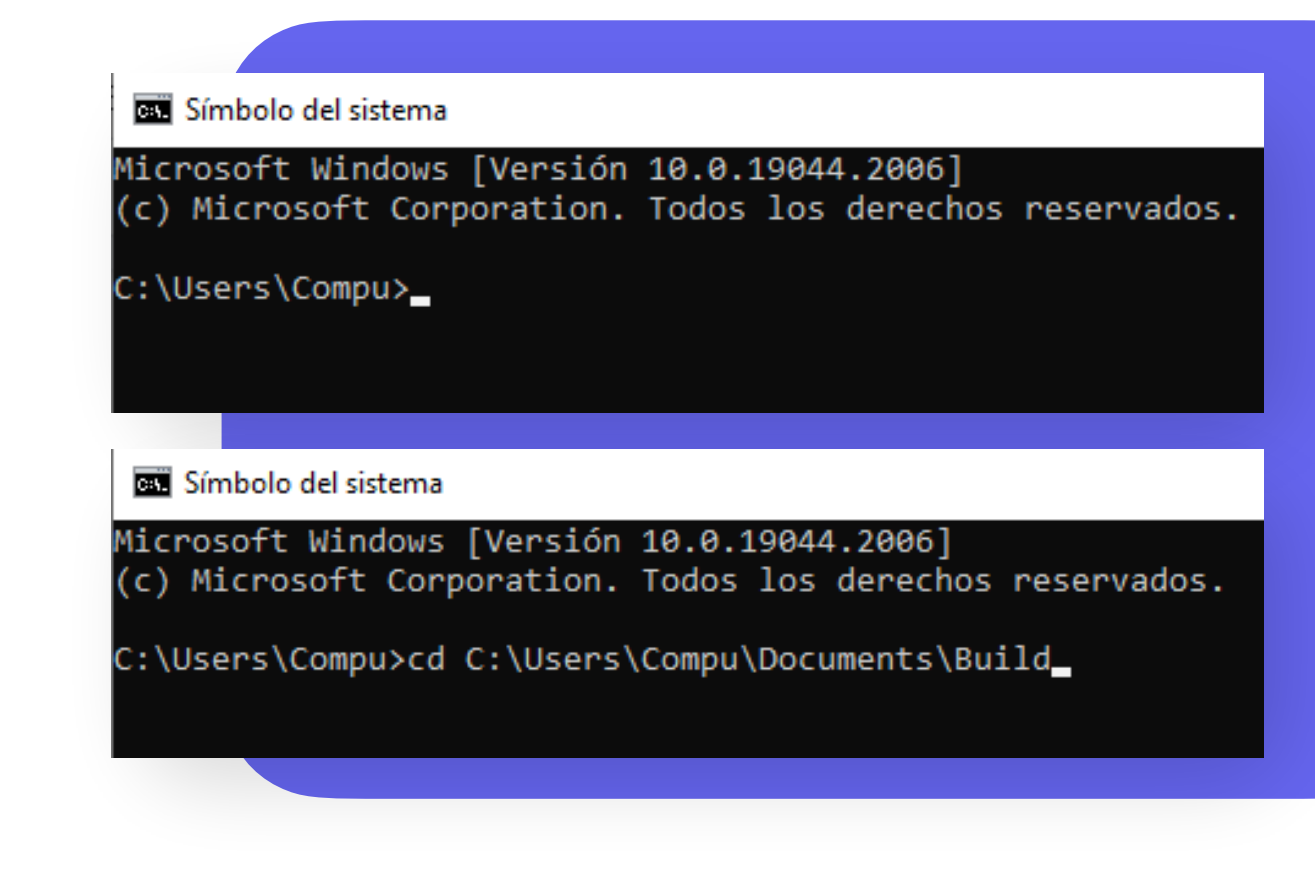

Y nos vamos a la carpeta cuyo nombre corresponde a la aplicación construída:

#### **C\Users\Compu\Documents\Build\HelloWorld**

(en mi caso es esta, en cada Símbolo del sistema computadora u ordenador la ruta puede variar o nosotros Microsoft Windows [Versión 10.0.19044.2006] (c) Microsoft Corporation. Todos los derechos reservados. modificarla a gusto) C:\Users\Compu>cd C:\Users\Compu\Documents\Build C:\Users\Compu\Documents\Build>cd HelloWorld Símbolo del sistema Microsoft Windows [Versión 10.0.19044.2006] Una vez allí **ejecutaremos**  (c) Microsoft Corporation. Todos los derechos reservados. **nuestro servidor local** con el comando "**pnpm start**" C:\Users\Compu>cd C:\Users\Compu\Documents\Build de la siguiente manera: C:\Users\Compu\Documents\Build>cd HelloWorld C:\Users\Compu\Documents\Build\HelloWorld>pnpm start

Una vez ingresemos este comando se **empezará a cargar nuestra aplicación**:

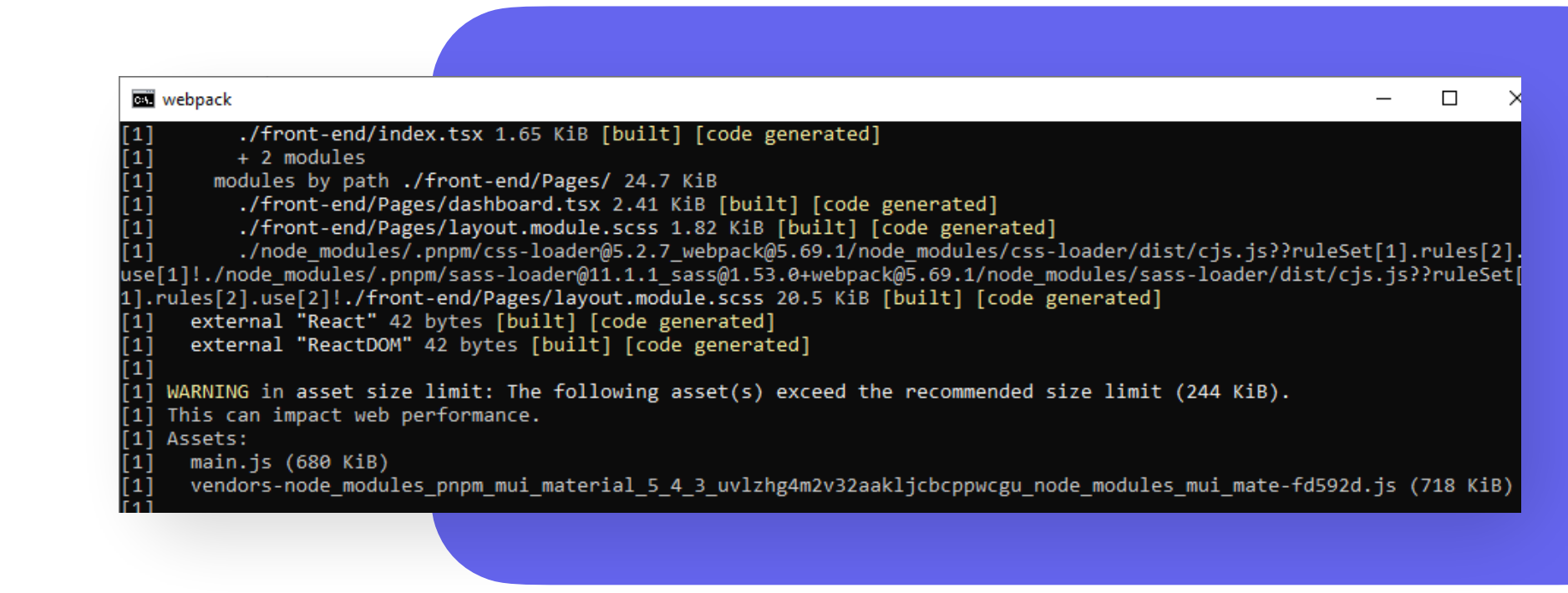

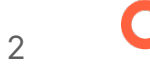

Por último **se abrirá el navegador con nuestro proyecto** funcionando en el entorno local:

El proyecto estará disponible en **http://localhost:8080**

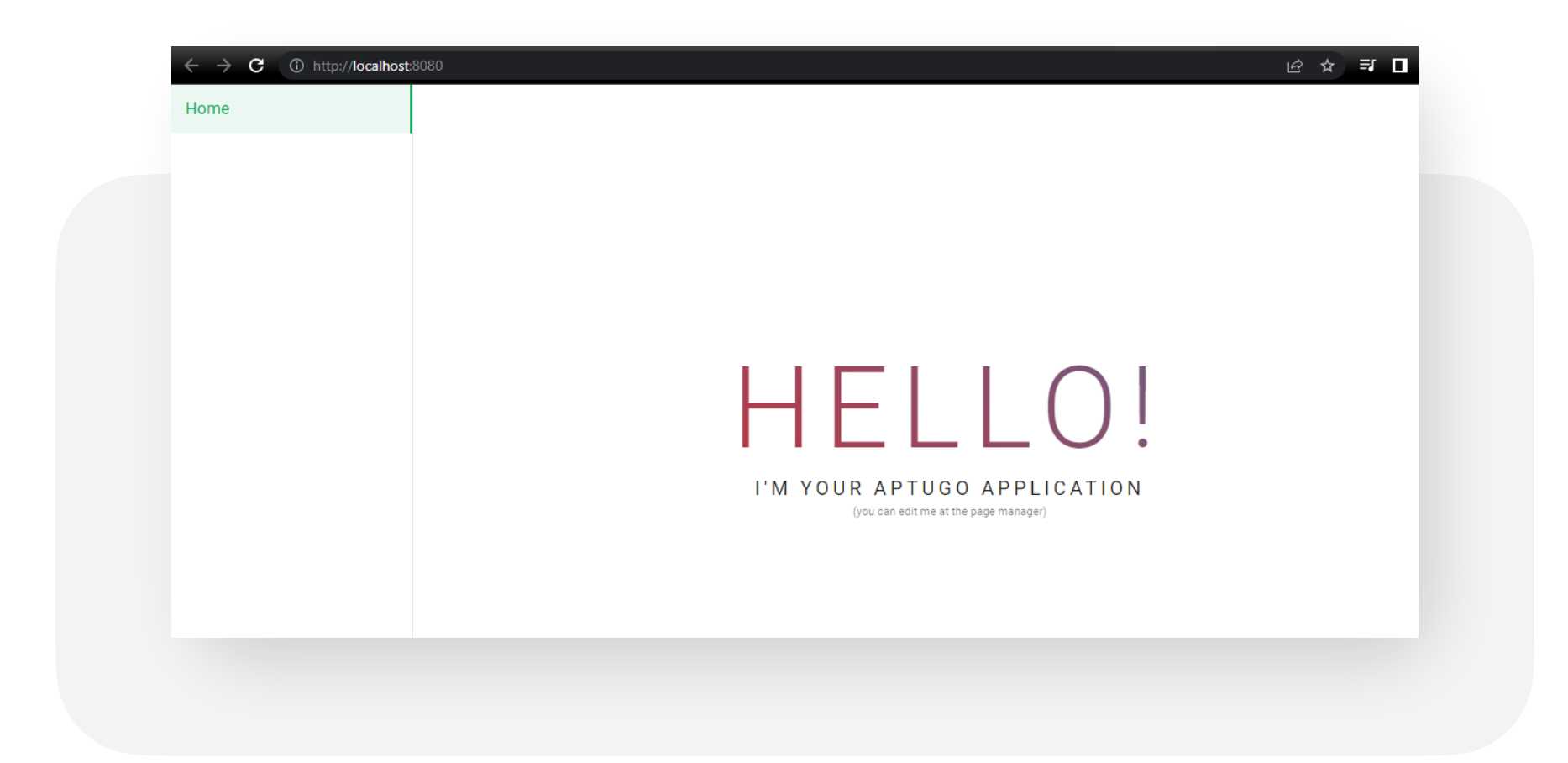

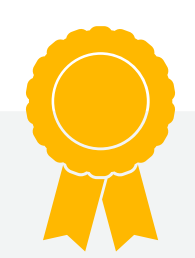

#### **¡Listo!**

#### **Ya nos queda Aptugo funcionando perfectamente, ¡felicidades!**

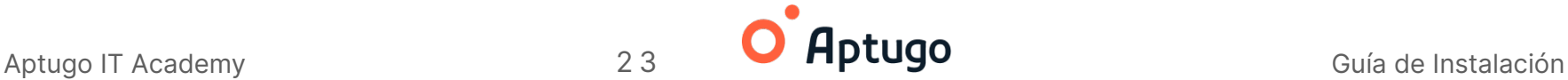